# **D-Link**

# **DHS-3224V** 24-Портовый Ethernet-over-VDSL коммутатор Руководство пользователя

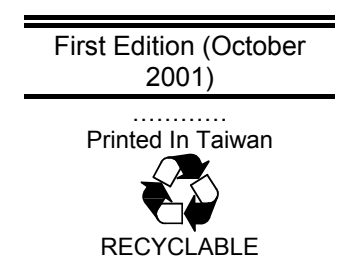

## Содержание

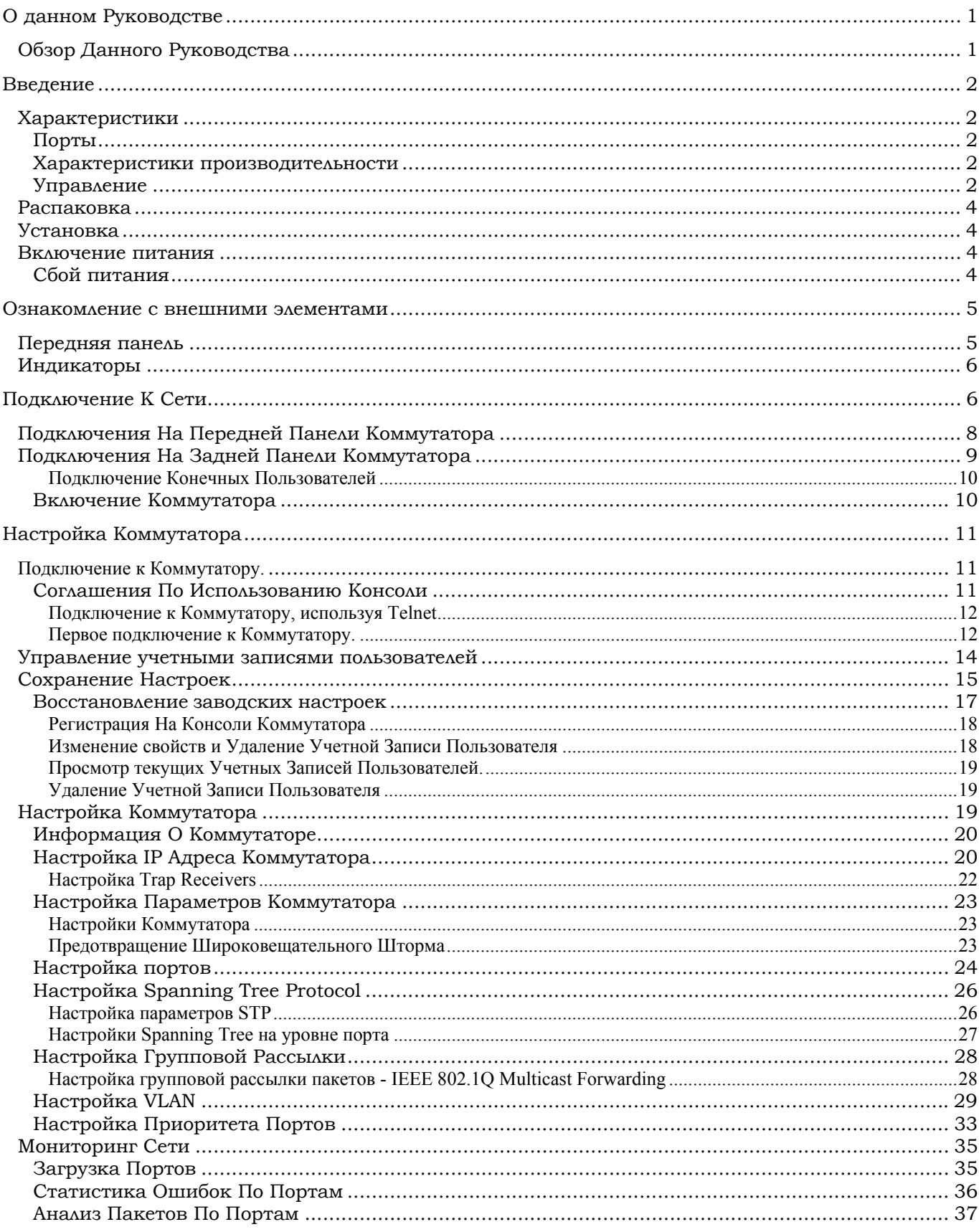

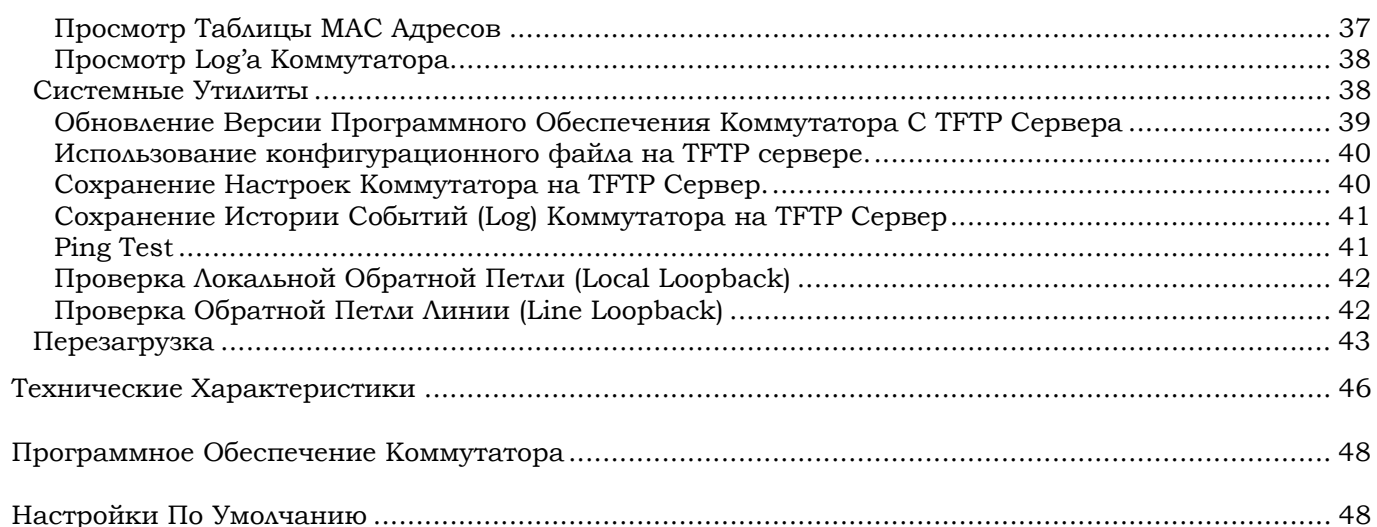

## <span id="page-3-0"></span>*О ДАННОМ РУКОВОДСТВЕ*

Данное Руководство пользователя содержит информацию об установке, настройке и управлении коммутатора DHS-3224V, используя встроенный консольный интерфейс. Коммутатор предназначен для использования вместе с VDSL сплиттером, необходимым для разделения голосовых VDSL каналов. Каждый такой коммутатор имеет 24 VDSL-порта (разъем RJ-21) и обеспечивает подключение до 24 пользователей. Для работы с коммутатором конечным пользователям может устанавливаться VDSL - мост DEV-301.

## <span id="page-3-1"></span>**Обзор Данного Руководства**

- *"Введение."* Описывает коммутатор и его основные характеристики.
- *"Распаковка и подключение."* Позволяет осуществить начальную установку Коммутатора.
- *"Ознакомление с внешними элементами*.*"* Описывает переднюю, заднюю панель и индикаторы Коммутатора.
- *" Подключение Коммутатора к сети*.*"* Рассказывает о том, как подключить Коммутатор DHS-3224V к вашей сети.
- *"Использование консольного интерфейса*." Рассказывает об использовании встроенного консольного интерфейса для изменения, задания и контроля производительности и безопасности Коммутатора.
- *"Приложение* A. *Технические характеристики".* Список технических характеристик Коммутатора DHS-3224V.

# <span id="page-4-0"></span>*ВВЕДЕНИЕ*

Данная часть служит представлением DHS-3224V и описывает некоторые возможности Коммутатора.

## <span id="page-4-1"></span>**Характеристики**

Коммутатор DHS-3224V предназначен для работы с VDSL-сплиттером с целью предоставления услуг технологии VDSL для 24 конечных пользователей. Локальная сеть, обслуживаемая Коммутатором, функционально подобна стандартной сети Ethernet. Существуют два основных отличия от сети Ethernet. Во-первых, среда передачи данных, используемая для транспорта данных к конечному пользователю, представляет собой стандартную телефонную линию, и, во-вторых, максимальная длина линии заметно превосходит ограничения по длине сети Ethernet.

Коммутатор имеет следующие характеристики:

## <span id="page-4-2"></span>*Порты*

- 24 VDSL-порта (разъем RJ-21)
- ♦ Uplink-модуль для одного порта (10/100 BASE-TX) для подключения сервиса VDSL к сети провайдера Интернет.
- ♦ Консольный порт RS-232 DCE для установки и управления Коммутатором при помощи терминала или персонального компьютера в режиме эмуляции терминала.

## <span id="page-4-3"></span>*Характеристики производительности*

- Пропускная способность 8,8 Gbps
- Метод передачи запомнить-и-передать (Store&forward)
- Автоматическое определение полярности и коррекция неправильной полярности каждого порта при получении данных по витой паре.
- $\bullet$  Размер активной таблицы MAC адресов 8K в каждом устройстве с автоматическим обучением и aging (от 10 до 9999 секунд).
- Размер буфера 8Mb на каждое устройство.
- Поддержка протокола 802.1D Spanning Tree.
- Поддержка 802.1Q VLAN на основе меток.
- Поддержка до 24 конечных пользователей (24 порта)

## <span id="page-4-4"></span>*Управление*

♦ Консольный порт RS-232 для удаленного (out-of-band) управления сетью через консоль или персональный компьютер.

- ♦ Алгоритм Spanning Tree для создания альтернативных резервных путей и предотвращения возникновения циклов в сети.
- Агент SNMP v.1
- ♦ Настройка коммутатора в полном объеме, как в сети, так и удаленно через SNMP.
- ♦ Перезаписываемая Flash память для обновления программного обеспечения. Обновление может производиться по TFTP или удаленно через консоль.
- Встроенное SNMP управление:
	- o Bridge MIB (RFC 1493),
	- o MIB-II (RFC 1213)
	- $O$  RMON MIB (RFC 1757) 4 группы.
	- o 802.1p MIB (RFC 2674).
- TFTP-клиент.
- Bootp/DHCP-клиент.
- Парольная защита управления
- Управление по Telnet

## <span id="page-6-0"></span>**Распаковка**

Откройте упаковку и аккуратно достаньте ее содержимое. Она должна включать следующие элементы:

- Коммутатор DHS-3224V
- Винты и два уголка для монтажа Коммутатора в стойку
- Шнур питания 220В
- Данное Руководство пользователя

Если какой-то из этих элементов отсутствует или имеет повреждения, то обратитесь к продавцу для замены.

## <span id="page-6-1"></span>**Установка**

Следуйте приведенным инструкциям для выбора места для установки Коммутатора:

- Поверхность для установки должна выдерживать как минимум 6кг.
- ♦ Расстояние до сетевой розетки до устройства не должно превышать 1.82 метра.
- ♦ Визуально проверьте силовой кабель и убедитесь в безопасности его вклбчения в сеть 220В.
- Убедитесь, что имеется достаточно пространства для рассеивания тепла и вентиляций вокруг Коммутатора. Оставьте как минимум 5 см. пространства слева, справа и со стороны задней крышки Коммутатора для вентиляции.
- Не размещайте тяжелые объекты на Коммутаторе.

## <span id="page-6-2"></span>**Включение питания**

Коммутатор может быть подключен к сети питания переменным напряжением 100 – 240В, 50 - 60Гц. Блок питания автоматически настраивается на имеющееся напряжение питания, причем включать его можно не подключая к локальной сети.

После включения Коммутатора индикаторы должны показывать следующее:

- ♦ Все индикаторы одновременно загорятся. Это соответствует перезагрузке системы.
- ♦ Индикатор питания моргает в процессе загрузки встроенного программного обеспечения и осуществления самодиагностики. Приблизительно через 20 секунд индикатор питания загорится непрерывно, что сигнализирует о готовности Коммутатора к работе.

## <span id="page-6-3"></span>*Сбой питания*

На всякий случай необходимо отключить шнур питания Коммутатора в случае сбоя питания. После восстановления нормального силового питания включите шнур питания Коммутатора.

# <span id="page-7-0"></span>*ОЗНАКОМЛЕНИЕ С ВНЕШНИМИ ЭЛЕМЕНТАМИ*

Данный раздел описывает переднюю и заднюю панели, дополнительные модули и индикаторы Коммутатора DHS-3224V

## <span id="page-7-1"></span>**Передняя панель**

На передней панели коммутатора расположены коммуникационный порт RS-232, индикаторы и порт RJ-11 для подключения VDSL-сплиттера.

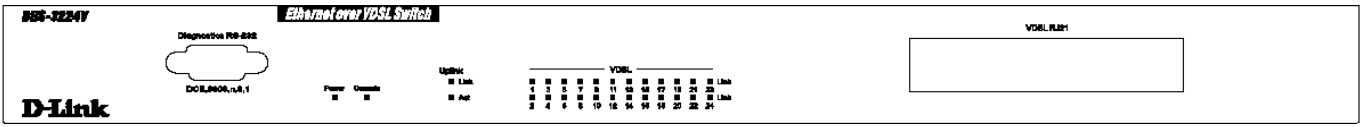

 **3-1. Вид передней панели коммутатора.**

- Расширенная панель индикации, отображающая состояние Коммутатора и сети. Описание индикаторов приведено ниже (смотри *Индикаторы*).
- Консольный порт RS-232 DCE используется настройки и управления Коммутатором посредством ПК или терминалом.
- VDSL порт RJ-21 для подключения VDSL-сплиттера.

## <span id="page-8-0"></span>**Индикаторы**

Коммутатор имеет индикаторы, которые называются Power, Console, и Link/Act. Ниже показаны индикаторы и пояснения к каждому из них.

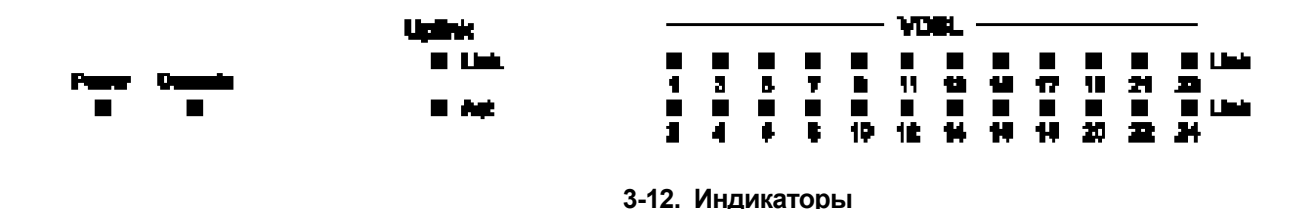

**Power** Этот индикатор на передней панели горит зеленым цветом, когда Коммутатор включен или остается темным в случае отсутствия питания.

• **Console** Индикатор горит зеленым цветом при управлении Коммутатором через консольный порт RS-232 либо при установке соединения с ПК или терминалом. Индикатор моргает в момент включения коммутатора.

- **Uplink Link:** Этот индикатор горит зеленым цветом, когда установлено Ethernet-соединение (network backbone – сетевая магистраль). Если же соединения нет, он остается темным.
- **Uplink Act:** Этот индикатор моргает зеленым, когда есть сетевая активность, прием или передача данных, по Ethernet-соединению(network backbone).

• **VDSL Link:** Этот индикатор горит светло-зеленым цветом, когда установлено VDSL-соединение, и остается темным, когда соединения нет.

# <span id="page-8-1"></span>*ПОДКЛЮЧЕНИЕ К СЕТИ*

Для обеспечения как VDSL сервиса, так и сервиса традиционной телефонии в локальной сети, требуется использование VDSL – сплиттера (для примера здесь используется DT60-2020 JA) в комбинации коммутатора DHS-3224V и патч-панели RJ-11. Данный раздел описывает, как подключить эти три устройства вместе для обеспечения VDSL сервиса и сервиса традиционной телефонии в локальной сети.

Схема, описываемая здесь включает:

- 1. Подключения к коммутатору
	- A. Коммутатор к Сплиттеру (RJ-21)
	- B. Коммутатор к VDSL/DSLAM uplink-порту (uplink модуль это один порт 10/100 BASE-TX)
	- C. Коммутатор к управляющему компьютеру (RS-232)
- 2. Подключения к Сплиттеру:
	- A. Сплиттер к Коммутатору (RJ-21)
	- B. Сплиттер к VDSL патч-панели RJ-11 (подключение конечных пользователей)

#### C. Сплиттер к УАТС (для ТфОП)

#### 3. Подключение кабеля питания к Коммутатору.

Устройства, описанные здесь, предназначены для установки в стандартную 19-ти дюймовую стойку, где подключение кабелей может быть осуществлено как с передней, так и с задней стороны стойки. Оставьте как минимум по 5 см. свободного пространства по бокам и с задней стороны устройств.

## <span id="page-10-0"></span>**Подключения На Передней Панели Коммутатора**

Вид спереди на Коммутатор и Сплиттер показаны на диаграмме ниже. Здесь требуются следующие соединения:

- 1. Используя кабель RJ-21, подключите интерфейс RJ-21 (помеченный как *DSLAM A* либо как *DSLAM B* на сплиттере Delta DT60-2020 JA) Сплиттера к интерфейсу RJ-21 (помеченному как *VDSL RJ-21*) на передней панели Коммутатора.
- 2. Подключите RS-232 порт Коммутатора к управляющей рабочей станции, используя RS-232 кабель.

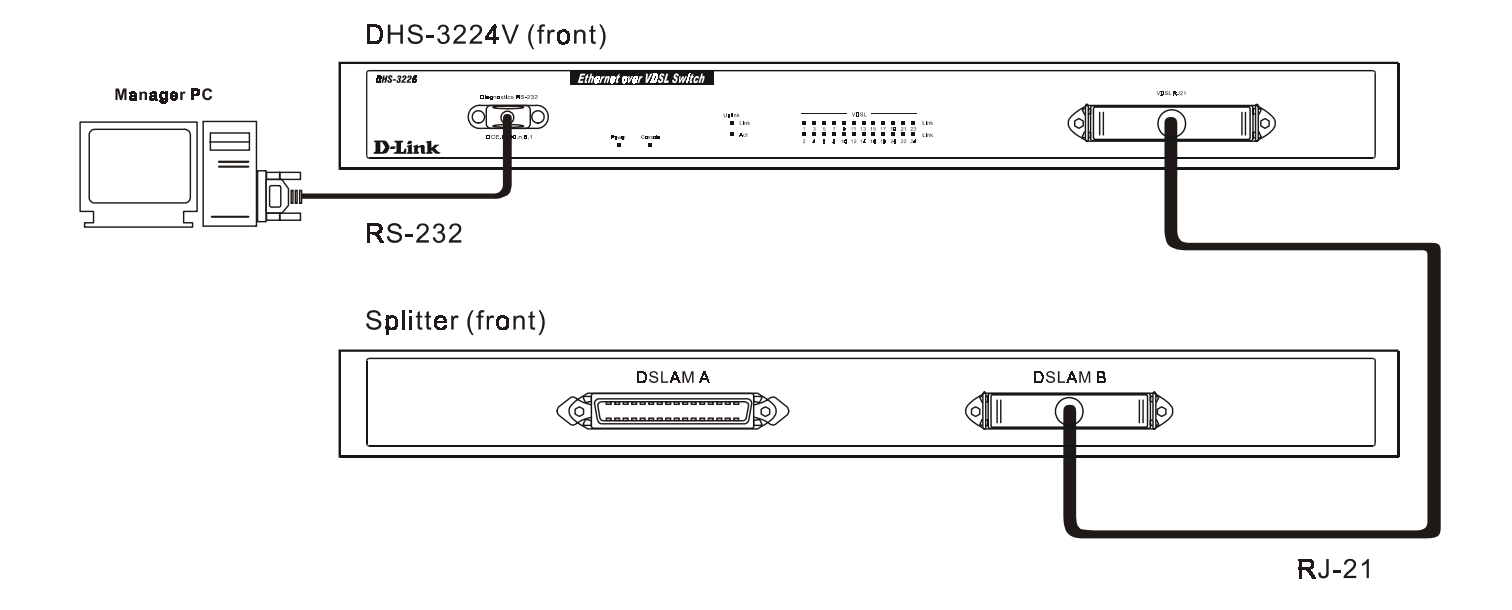

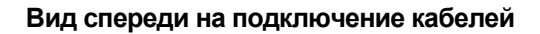

## <span id="page-11-0"></span>**Подключения На Задней Панели Коммутатора**

Вид сзади на Коммутатор, VDSL-Сплиттер и RJ-11 интерфейс показаны на диаграмме ниже. Здесь требуются следующие соединения:

- 1. Используя кабель RJ-21, подключите интерфейс RJ-21 (помеченный как *PBX A* либо как *PBX B*) на задней панели Сплиттера к УАТС (ТфОП).
- 2. Используя кабель RJ-21, подключите интерфейс RJ-21 (помеченный как *LINE A* либо *LINE B*) на задней панели Сплиттера к 24-х портовой патч-панели RJ-11.
- 3. Подключите VDSL uplink-модуль к CO, используя соответствующий кабель (Cat. 5 Ethernet/RJ-45).

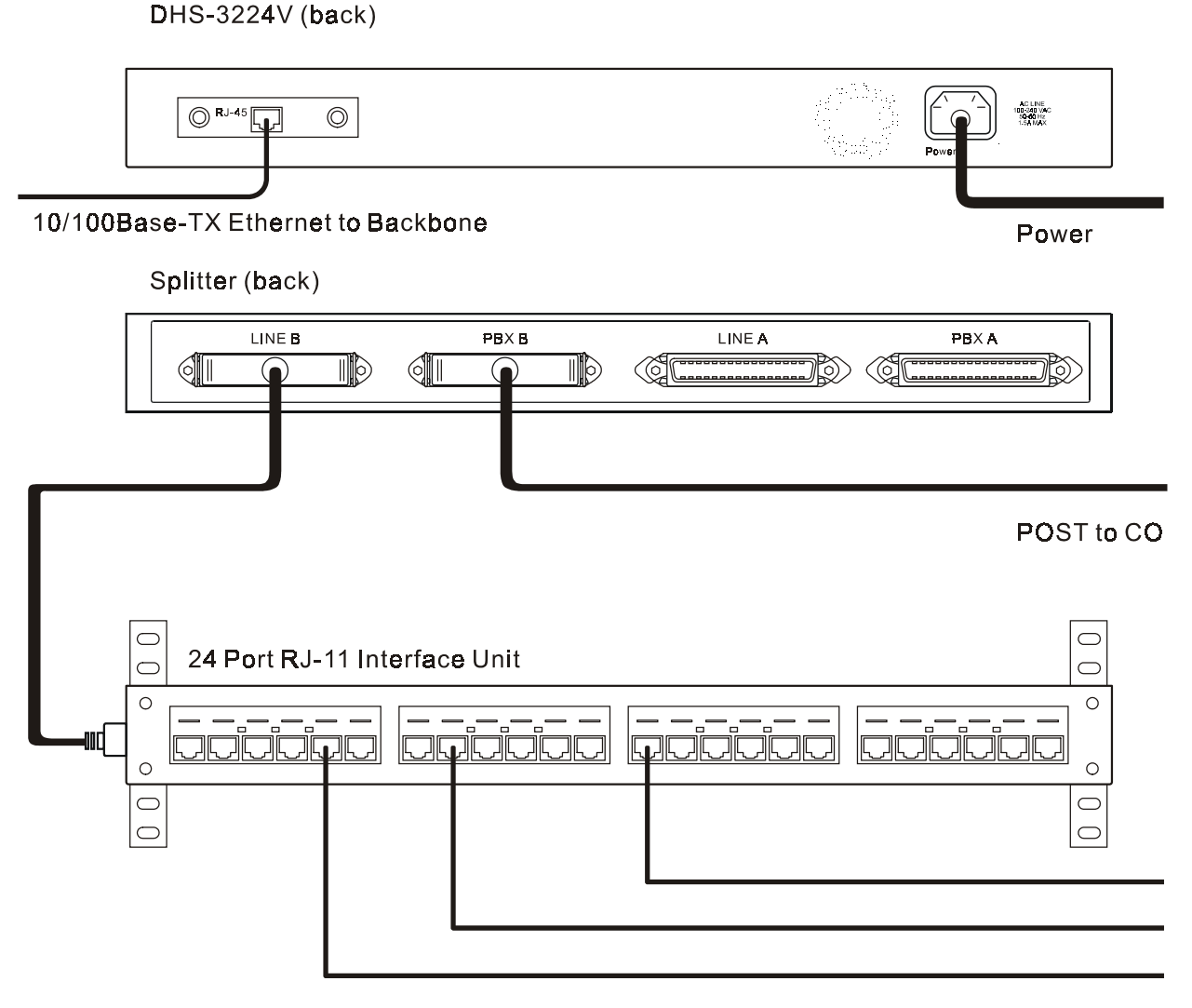

RJ-11 to CPE

**DEV-301** 

**Вид сзади на подключение кабелей**

Интерфейс RJ-11 используется для подключения оборудования пользователя (CPE), например моста DEV-301 VDSL. Как VDSL, так и обычный телефонный сервис обеспечиваются этим подключением.

#### <span id="page-12-0"></span>**Подключение Конечных Пользователей**

Оба сигнала – VDSL и ТфОП - сервис разносятся абоненту, используя стандарт телефонной кабельной разводки RJ-11 (26 AWG Cat. 1,2,3). Суммарная длина кабеля от Коммутатора до клиентского устройства не должна превышать 5000 м. Скорость подключения каждого клиента зависит от расстояния до коммутатора. Отношение длины кабеля от клиента до коммутатора к максимально возможной скорости передачи данных показана в таблице:

 $\blacksquare$ 

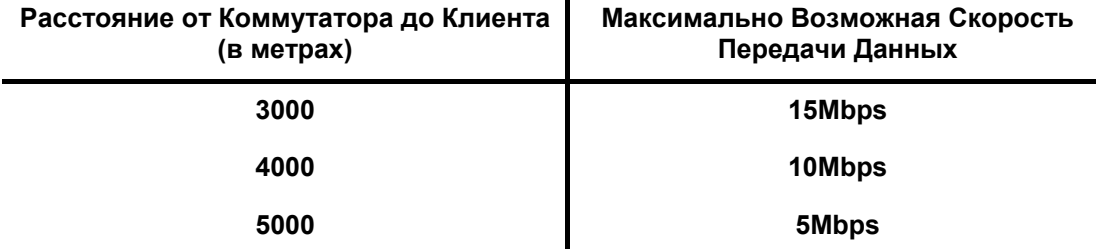

Скорость подключения каждого клиента настраивается в меню Configure Ports консольного интерфейса Коммутатора.

## <span id="page-12-1"></span>*Включение Коммутатора*

Когда вы закончили все необходимые подключения для Коммутатора и Сплиттера, вы можете включить Коммутатор. Электропитание 100-240 В, переменный ток 50/60 Гц

# <span id="page-13-0"></span>НАСТРОЙКА КОММУТАТОРА

Коммутатор DHS-3224V поддерживает управление через локальную консоль, что позволяет вам настраивать и контролировать ваш Коммутатор посредством терминала (или персонального компьютера с программой эмуляции терминала) или используя подключение к Коммутатору по протоколу Telnet. Вы можете использовать эту возможность для выполнения основных задач настройки и управления различными функциями Коммутатора. Кроме того, используя консольную программу, вы можете настроить Коммутатор для управления посредством SNMP. Эта глава описывает, как, используя консольный интерфейс подключиться к Коммутатору, изменять его настройки и осуществлять наблюдение за его работой. Включены следующие пункты:

- Подключение к Коммутатору.
- Управление пользователями. / User Accounts Management
- Сохранение настроек.
- Настройка Коммутатора.
- Утилиты Коммутатора
- Мониторинг сети.

## <span id="page-13-1"></span>Подключение к Коммутатору.

Вы можете подключиться к консольному порту Коммутатора, используя терминал типа VT-100 или персональный компьютер с программой эмуляции терминала (типа HyperTerminal, которая автоматически инсталлируется вместе с Microsoft Windows) при помощи кабеля RS-232C. Консольный порт имеет следующие установки:

- VT-100/ANSI compatible
- 9,600 baud
- 8 data bits
- No parity
- One stop bit
- No flow control

## <span id="page-13-2"></span>Соглашения По Использованию Консоли

Консольный интерфейс использует следующие соглашения:

- 1. Пункты в <mpeyгольных скобках> подразумевают выбор между несколькими вариантами, используя клавишу "пробел"
- 2. Пункты в [квадратных скобках] могут быть изменены с помощью набора нового значения. Вы можете использовать клавиши "backspace" "delete" чтобы стереть значения перед и за курсором.
- 3. Клавиши "up", "down", " left ", " right ", " tab " и " backspace " могут быть использованы для перемещения между выбираемыми значениями.

4. Пункты, написанные ЗАГЛАВНЫМИ буквами являются командами. Перемещение курсора на команду и нажатие клавиши "Enter" служит для выполнения команды, например "APPLY" и др.

Обратите внимание, что выполнение команды "APPLY" относится только к текущей сесси. Чтобы изменения действовали постоянно, выполните команду Save Changes в Главном Меню. Команда Save Changes записывает текущие изменения в конфигурации Коммутатора в RAM и затем перегружает  $(???)$  Коммутатор.

#### <span id="page-14-0"></span>Подключение к Коммутатору, используя Telnet

После того, как вы присвоили IP-адресс вашему Коммутатору, вы можете использовать Telnet (в режиме совместимости с типом терминала VT-100) для получения доступа и управления Коммутатором. Большинство пунктов меню идентичны, в не зависимости от того, подключаетесь ли вы через консольный порт или по Telnet.

#### <span id="page-14-1"></span>Первое подключение к Коммутатору.

Коммутатор обеспечивает безопасность, основанную на имени пользователя, это поможет вам предотвратить неавторизованный доступ к Коммутатору.

Примечание: Пароль, используемый для доступа к Коммутатору саѕе-чувствительный, поэтому "S" не то же самое, что " $s'$ 

Когда вы первый раз подключаетесь к Коммутатору, вы увидите экран с приглашением ввести имя пользователя и пароль (показан ниже):

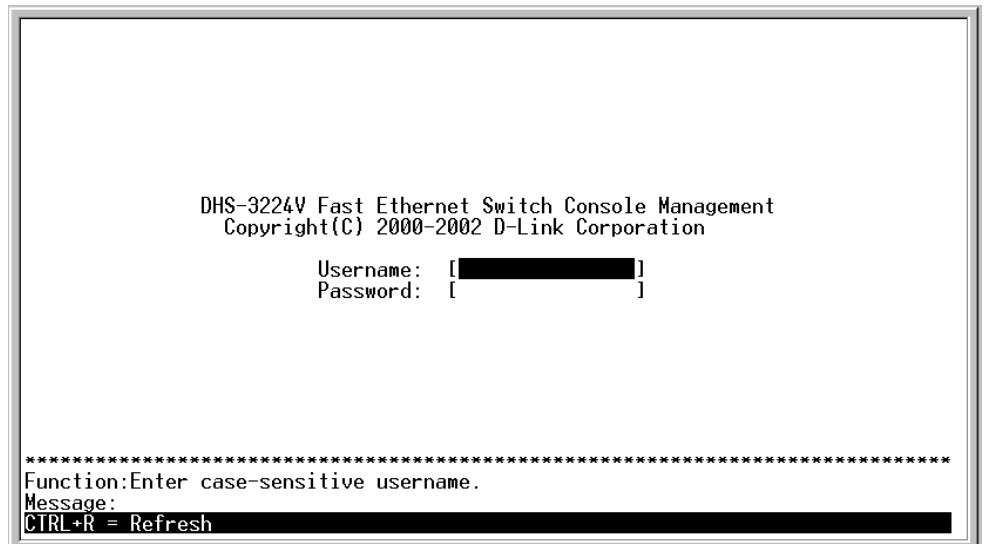

Примечание: Нажмите Ctrl+R чтобы обновить экран. Эта команда может быть использована в любое время, чтобы принудительно обновить экран консоли Коммутатора.

Начальный экран при подключении к Коммутатору.

Примечание: Не имеется никакого имени пользователя Username и пароля-Password при первом подключении к Коммутатору.. Оставьте область Username и Password пустой..

Нажмите Enter в полях Username и Password. Вы получите доступ к главному меню конфигурации, показанному ниже:

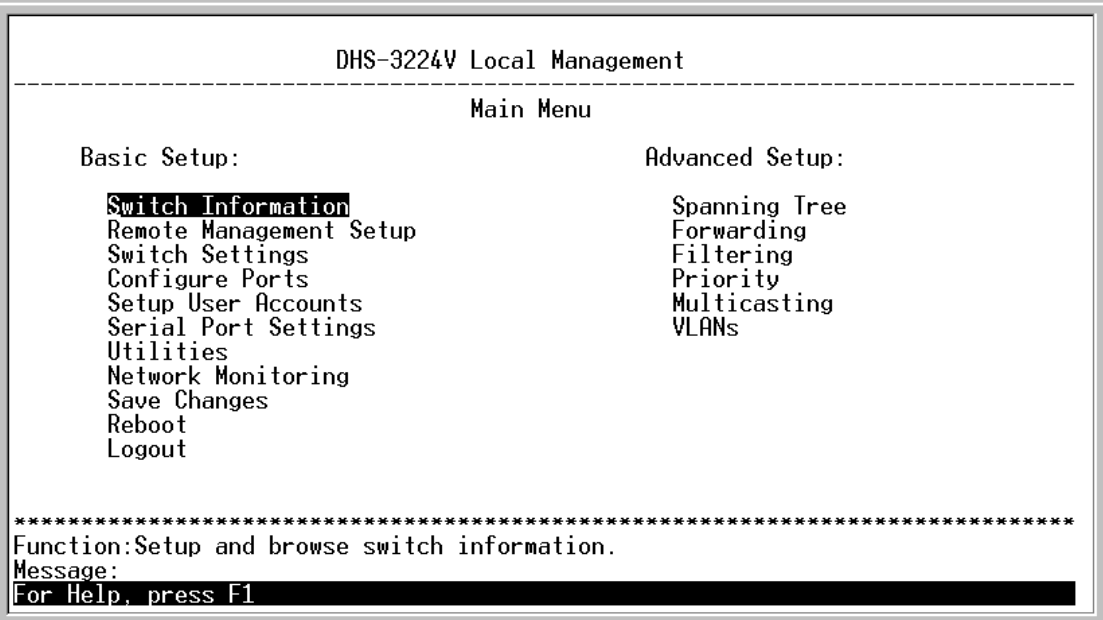

#### **Главное меню**

*Примечание: При первом подключении к Коммутатору вы получаете сразу привилегии Администратора. Поэтому рекомендуется создать хотя бы одного пользователя с привилегиями Администратора, во избежание несанкционированного доступа к Коммутатору.*

## <span id="page-16-0"></span>**Управление учетными записями пользователей**

Чтобы создать новую учетную запись, переместите курсор на путкт **User Accounts Management** в главном меню и нажмите **Enter:**

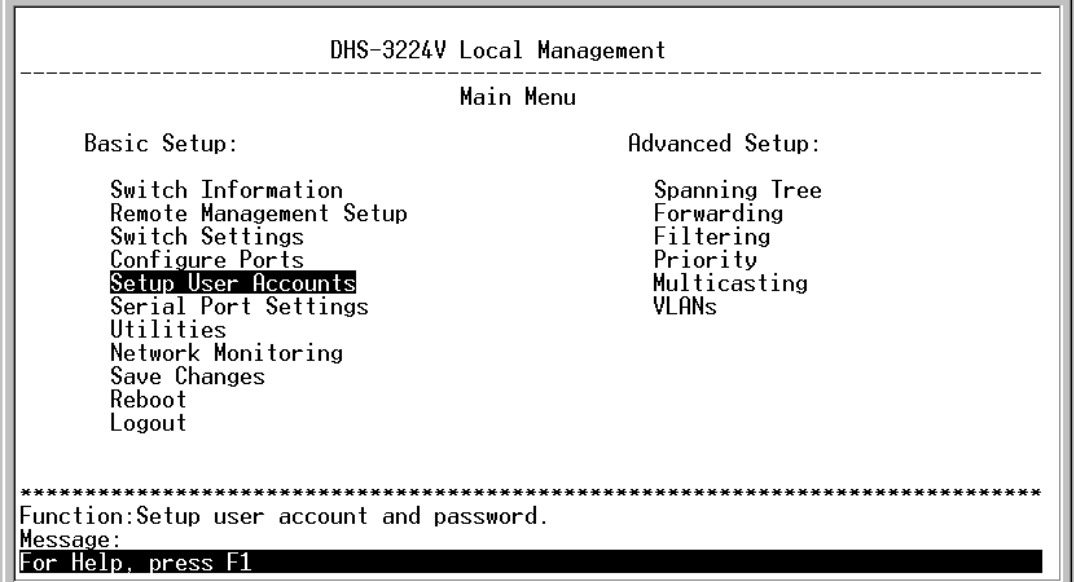

#### **Главное меню.**

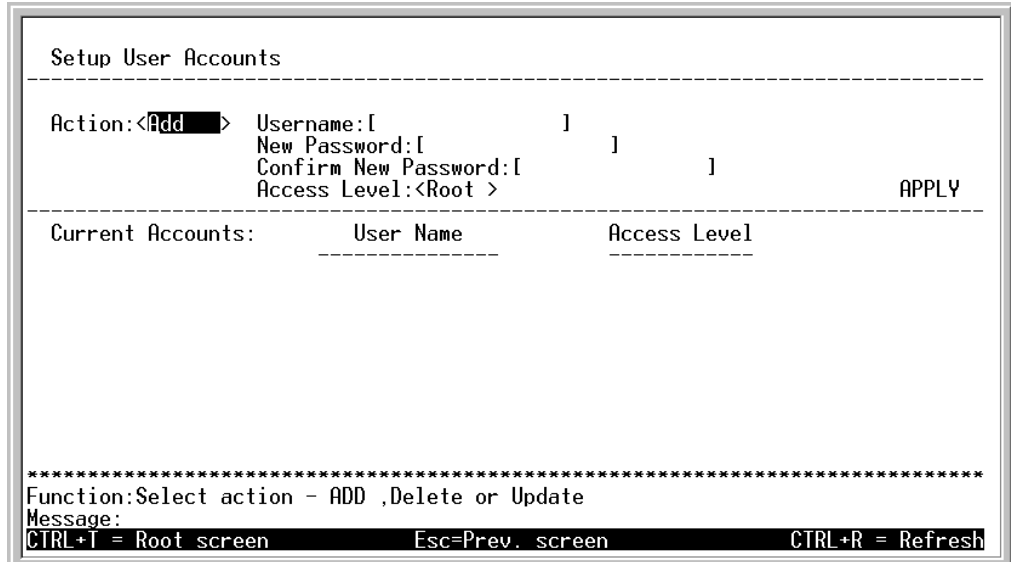

#### **Пункт меню для управления учетными записями - Setup User Accounts**

В главном меню переместите курсор на путкт **User Accounts Management** и нажмите **Enter**, появится экран **Setup User Accounts**

**1.** Используя клавишу "пробел", выберете <*Add*> в поле **Action**. Это позволит вам добавить нового пользователя. Остальные варианты: **<***Delete***> -** позволяет удалить запись пользователя, и **<***Update***> -** позволяет обновить сделанные изменения для существующего пользователя.

- 2. Введите новое имя пользователя, присвойте ему пароль и затем подтвердите новый пароль еще раз. Определите, будет ли новый пользователь иметь привилегии <Root>, <User+>, или <User>. Клавиша "пробел" позволяет выбирать между вариантами.
- З. Выделите курсором АРРLY и нажмите Enter, чтобы изменения вступили в силу.
- 4. Нажмите Esc. или Ctrl+T для возврата к предыдущему меню.
- 5. Ниже User Setup Menu вы увидите список всех пользователей и их уровней доступа. Этот список обновится, когда будет выполнена команда APPLY.
- 6. Пожалуйста, обратите внимание, что команда APPLY вносит изменения только на время текущей сессии! Все изменения (включая добавление или изменение пользователей) должны быть внесены в постоянную память. Для этого выполните команду **Save Changes** в Главном Меню.

## Привилегии Root, User+ и User

Существует три уровня привилегий пользователя: Root and User+, and User. Некоторые меню, доступные пользователю с привилегиями Root могут быть недоступны пользователям с привилегиями User+, and User.

Следующая таблица описывает привелегии каждой группы пользователей Root, User+ и User.

| Конфигурация<br>Коммутатора                            | Привилегии |           |           |  |  |  |
|--------------------------------------------------------|------------|-----------|-----------|--|--|--|
| <b>Управление</b>                                      | Root       | User+     | User      |  |  |  |
| Configuration                                          | Yes        | Read Only | Read Only |  |  |  |
| Network Monitoring                                     | Yes        | Read Only | Read Only |  |  |  |
| Community<br><b>Strings</b><br>and<br>Trap<br>Stations | Yes        | Read Only | Read Only |  |  |  |
| Update Firmware and Configuration<br>Files             | Yes        | Nο        | No        |  |  |  |
| <b>System Utilities</b>                                | Yes        | Ping Only | Ping Only |  |  |  |
| <b>Factory Reset</b>                                   | Yes        | No        | No        |  |  |  |
| Reboot Switch                                          | Yes        | Yes       | No        |  |  |  |
| User Accounts Management                               |            |           |           |  |  |  |
| Add/Update/Delete User Accounts                        | Yes        | Nο        | Nο        |  |  |  |
| View User Accounts                                     | Yes        | Nο        | No        |  |  |  |

Таблица 6-1. Привилегии Root. User+, and User

После установления Учетной записи пользователя с привилегиями Root нажмите Esc. Затем выберете **Save Changes и нажмите Enter (см. ниже). Коммутатор сохранит все изменения в постоянной** памяти и перезагрузится. Вы можете снова войти в меню конфигурации и продолжить настройку Коммутатора.

## <span id="page-17-0"></span>Сохранение Настроек

Коммутатор DHS-3224V имеет два типа памяти: обычную RAM и постоянную или NV-RAM.

Изменения в конфигурации вступают в силу после выбора команды APPLY и нажатия клавиши Enter. После этого сделанные изменения немедленно применяются к програмному обеспечению в RAM и вступают в силу.

- -

Однако некоторые изменения потребуют перезагрузки Коммутатора перед вступлением в силу. Перезагрузка Коммутатора сотрет все измененияв RAM и восстановит настройки, хранящиеся в NV-RAM. Поэтому, во избежание потери сделанных изменений при перезагрузке, необходимо сохранить их в NV-RAM перед перезагрузкой Коммутатора.

Чтобы сохранить все изменения в конфигурации постоянно, выберите **Save Changes** в Главном меню.

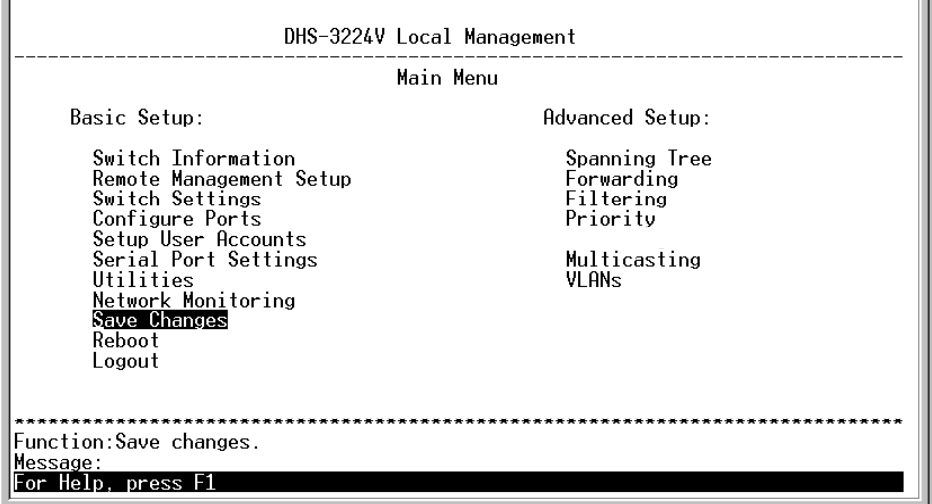

#### **6-5. Главное меню.**

На экране появится следующее сообщение, подтверждающее, что все ваши новые изменения были сохранены в NV-RAM.

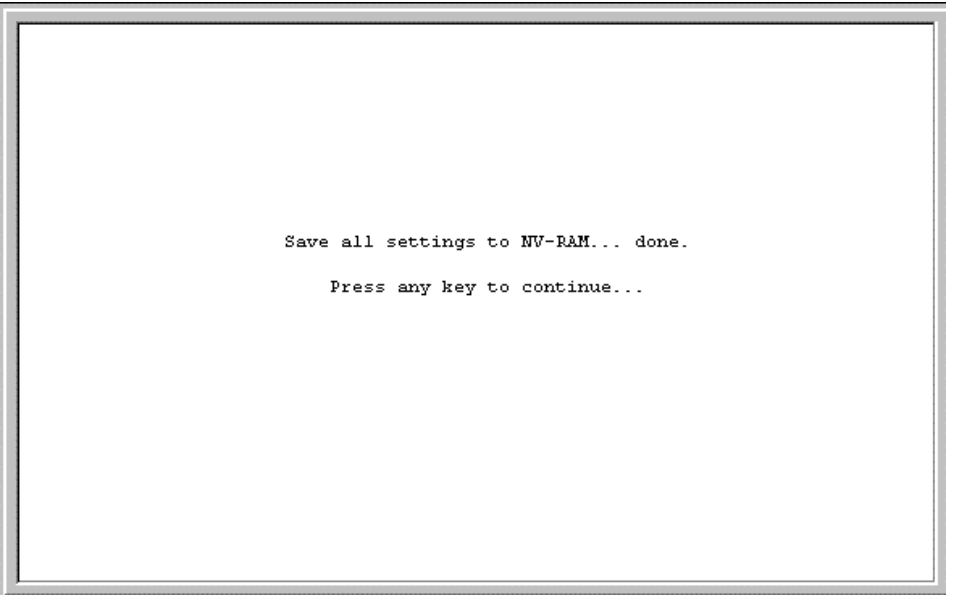

 **6-6. Экран подтверждения сохранения настроек в NV-RAM**

Если изменения были сохранены в NV-RAM, они становятся настройками по умолчанию для коммутатора. Эти настройки будут использоваться всякий раз при перезагрузке Коммутатора.

## <span id="page-19-0"></span>*Восстановление заводских настроек*

Единственный способ изменить конфигурацию, которая хранится в NV-RAM сохранить новую конфигурацию, используя **Save Changes**, или выполнив команду **Load Factory Default Configuration** в меню **System Reboot** (в пункте **Reboot** галвного меню ) Это очистит все настройки и вернет их к их первоначальным значениям, описанным в Приложении. Эти настройки были заданы изначально изготовителем и существовали на момент покупки Куммутатора.

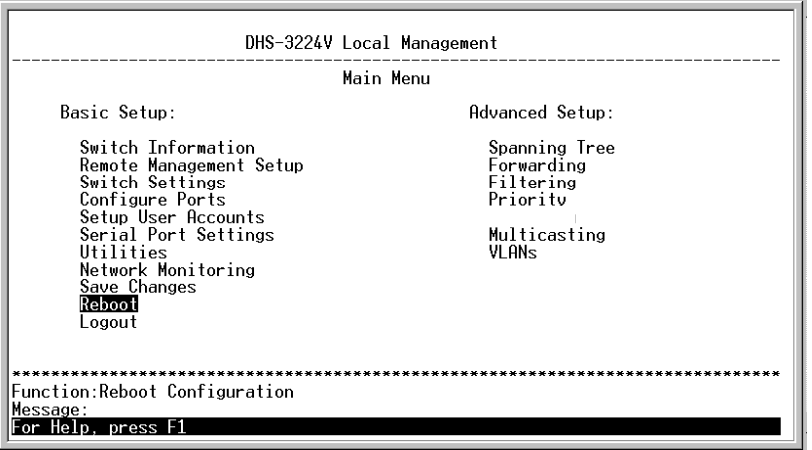

 **6-7. Главное меню**

Выберете **Reboot** в главном менюи и нажмите **Enter.**

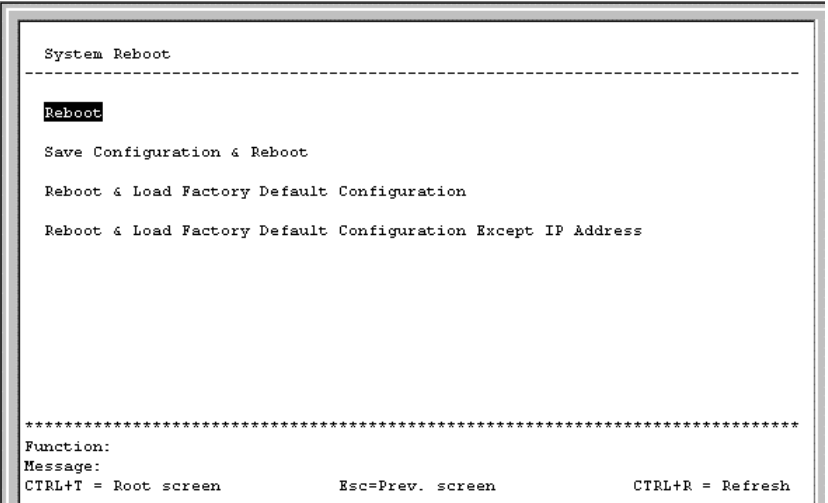

#### **6-8. Меню System Reboot**

Выберете соответствующий пункт и нажмите **Enter**, чтобы перегрузить Коммутатор и вернуть заводские уставноки. Загрузка настроек по умолчанию сотрет все изменеия, сделанные вами ранее, включая Учетные Записи Пользователей, и вернет его в состояние, в котором коммутатор находился при покупке. Пункт Load Factory Default Configuration Except IP Address используется, когда Коммутатор управляется с помощью Telnet, и требуется знать IP-адресс для функционирования.

#### <span id="page-20-0"></span>Регистрация На Консоли Коммутатора

После того, как вы создали учетную запись пользователя на Коммутаторе, вы можете подключится к коммутатору, используя это имя пользователя и пароль:

- 1. Наберите имя пользователя в строке Username и нажмите клавишу Enter
- 2. Наберите пароль пользователя в строке **Password** и нажмите клавишу **Enter**
- 3. На экране появится Главное Меню коммутатора, вы можете выполнять настройки, в соответствии с уровнем ваших привилегий.

#### <span id="page-20-1"></span>Изменение свойств и Удаление Учетной Записи Пользователя

Для того, чтобы обновить или удалить пароль пользователя выполните следующие действия:

Выберите пункт меню User Accounts Management в Главном Меню. На экране появится пункт Setup User Accounts:

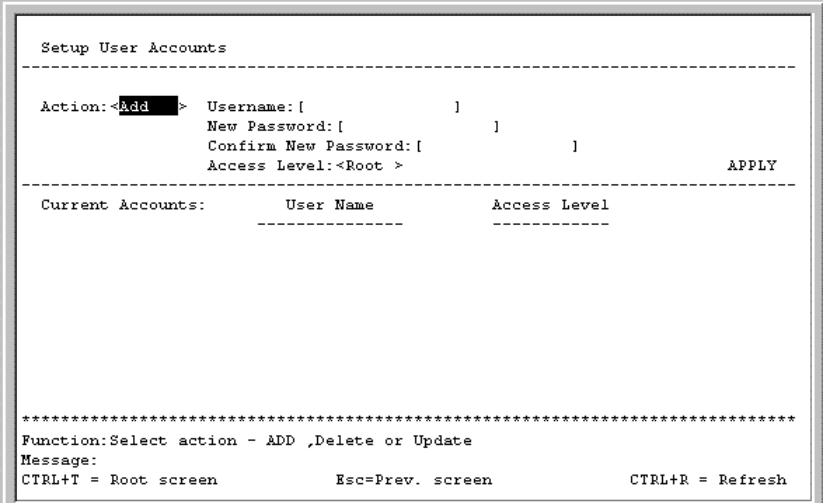

#### 6-9. Меню Setup User Accounts

- 1. В поле Action: <Add> нажимайте клавишу "пробел" для выбора Add, Update, или Delete.
- 2. В поле Username наберите имя учетной записи, пароль для которой вы хотите изменить и введите текущий пароль для данной учетной записи в поле Old Password
- 3. Теперь вы можете изменить пароль или уровень привилегий для выбранной учетной записи.
- 4. Если вы хотите изменить пароль, наберите в поле **New Password** новый пароль и нажмите клавишу **Enter**. Наберите тот же пароль в поле Confirm New Password во избежание ошибки при вводе.
- 5. Если вы хотите изменить уровень привилегий, в поле **Access Level:** <Root> нажимайте клавишу "пробел" для выбора нужного уровня привилегий: Root, User+ или User.
- 6. Выделите APPLY и нажмите клавишу Enter, чтобы подтвердить изменения.
- 7. Если Вы хотите, чтобы сделанные вами изменения в конфигурации использовались после перезагрузки коммутатора, вы должны сохранить все изменения в постоянную память коммутатора (NV-RAM), используя пункт Save Changes в Главном Меню.

Только пользователь с привилегиями Root может изменять свойства extmys[ записей пользователей.

### <span id="page-21-0"></span>Просмотр текущих Учетных Записей Пользователей.

Доступ к консоли коммутатора, в независимости от того, используете ли вы консольный порт или Telnet, контролируется с помощью учетной записи и пароля. Для доступа к комутатору может существовать до 8 учетных записей. Интерфейс консоли не позволит вам удалит пользователя, который в данный момент подключился к коммутатору, это слелано для предотвращения случайного удаления всех пользователей с привилегиями Root.

Лля просмотра текуших учетных записей, перейлите в полменю User Accounts Management Главного Меню. Текущие учетные записи можно просмотреть в пункте Setup User Accounts.

## <span id="page-21-1"></span>Удаление Учетной Записи Пользователя

- 1. В поле Action:<Add> с помошью клавиши "пробел" выберете Delete.
- 2. Введите имя учетной записи пользователя, которую вы хотите удалить в поле Username и текущий пароль для этой учетной записи в поле Old Password. Вы должны обязательно ввести пароль для учетной записи, чтобы иметь возможность ее.
- 3. Вылелите APPLY и нажмите **Enter** чтобы улалить выбранную учетную запись.
- 4. Если Вы хотите, чтобы сделанные вами изменения в конфигурации использовались после перезагрузки коммутатора, вы должны сохранить все изменения в постоянную память коммутатора (NV-RAM), используя пункт **Save Changes** в Главном Меню.

Только пользователи с привилегиями **Root** могут удалять пользователей.

## <span id="page-21-2"></span>Настройка Коммутатора

Функции по управлению Коммутатором в консоли объединены в две крупные группы: Basic Setup and Advanced functions. Оставшаяся часть главы посвящена тому, как вы можете, используя консоль коммутатора, осуществлять его эффективную настройку.

#### **Basic Setup**

Эта часть служит для подготовки Коммутатора к работе в сети с использованием следующих пунктов меню и их полменю:

- Switch Information
- Configure IP Address Remote Management Setup
- Switch Settings
- Configure Ports
- Setup User Accounts
- Serial Port Settings
- Utilities
- Network Monitoring
- Save Changes
- Factory Reset
- $\bullet$  Reboot
- $\bullet$  Logout

## <span id="page-22-0"></span>*Информация О Коммутаторе*

В Главном Меню выберете пункт **Switch Information**, чтобы получить общую информацию о коммутаторе. На вашем экране появится следующее меню:

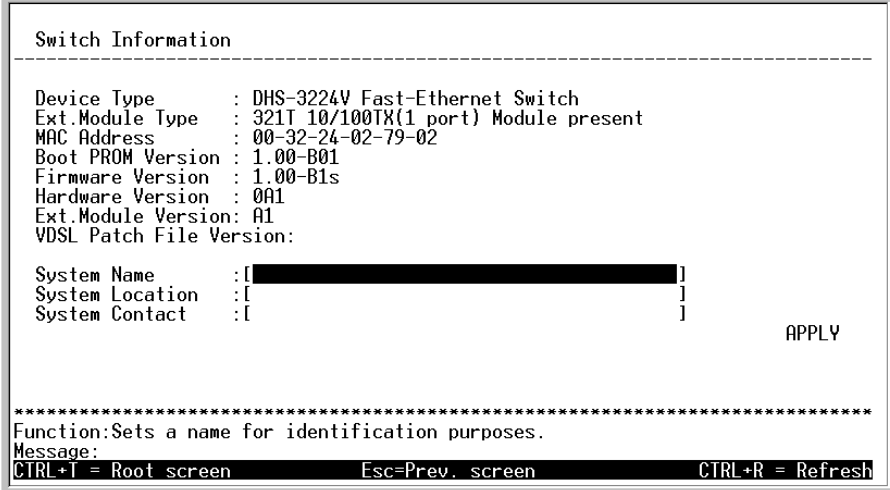

#### **Меню Switch Information**

Меню **Switch Information** отображает информацию о типе коммутатора, установленных внешних модулях, **MACадрес** Коммутатора (он присваивается на заводе и не может быть изменен!). Кроме того, показываются **Boot PROM** и **Firmware Version**. Эта информация полезна для отслеживания версии PROM и обновления встроенного программного обеспечения коммутатора, а так же получения MAC-адреса коммутатора для возможности занесения его в адресные таблицы других сетевых устройств.

Вы так же можете ввести имя Коммутатора в строке **System**, его расположение, а так же имя и телефон Системного Администратора. Это рекомендуется сделать, чтобы информация о специалисте, осуществлявшем установку и настройку коммутатора, отображалась в данном пункте.

## <span id="page-22-1"></span>*Настройка IP Адреса Коммутатора*

Чтобы настроить удаленное управление коммутатором, выберете пункт **Configure IP Address** в меню конфигурации. На экране появится следующее меню (???)

Для того, чтобы Коммутатором можно было управлять с помощью какой-либо системы управления сетью на основе протокола SNMP, а также для обеспечения доступа по Telnet или через Web, необходимо настроить IP-адрес и маску подсети коммутатора. Для получения информации об управлении коммутатором через Web-интерфейс смотрите следующую главу.

Меню **Remote Management Setup** позволит вам назначить коммутатору IP адрес для его отображения в сети. В дополнение, вы можете указать маску подсети и шлюх по умолчанию.

Выберете пункт **Remote Management Setup** для получения доступа к первому пункту меню конфигурации. На экране появится следующее меню

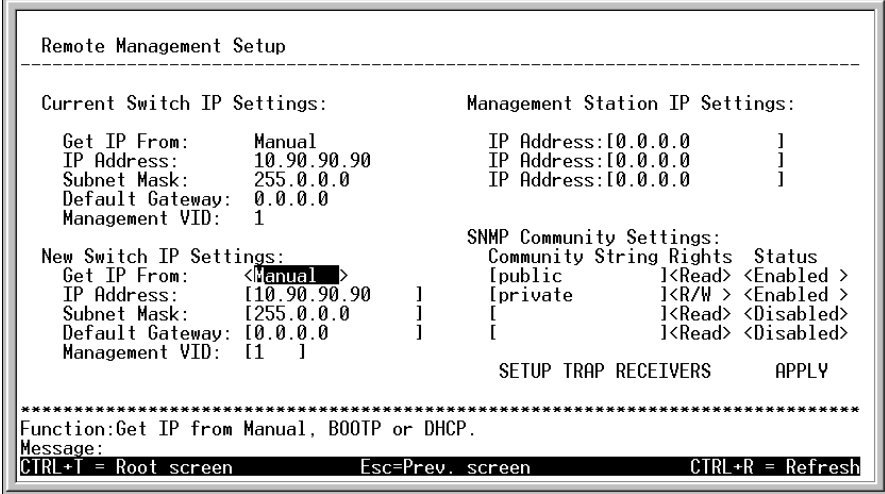

**6-11. Меню Remote Management Setup**

Значения, отображаемые под заголовком Current Switch IP Settings, являются текущими. Значения, отображаемые под заголовком New Switch IP Settings, будут использоваться после перезагрузки Коммутатора. Вот список значений, доступных для настройки:

- **Get IP Address From**. Данное значение определяет будет ли введен IP адрес вручную (Manual), либо получен от BOOTP-сервера или DHCP-сервера. Если выбран вариант Manual, то в данном случае после перезагрузки Коммутатор будет использовать IP адрес, маску подсети и шлюз по умолчанию, введенные пользователем. Если выбран вариант BOOTP, то при включении коммутатор будет отправлять широковещательный запрос. Протокол BOOTP позволяет получать IP адрес, маску подсети и шлюз по умолчанию, назначаемые центральным BOOTPсервером. Если эта функция выбрана, то Коммутатор будет получать все эти настройки от сервера BOOTP и работать с этими настройками до перезагрузки. Если же выбран вариант DHCP, то при включении Коммутатор будет отправлять DHCP запрос, для получения тех же самых сетевых настроек.
- **IP Address** Определяет IP адрес, используемый коммутатором для работы SNMP и Telnet. Это поле должно соответствовать форме xxx.xxx.xxx.xxx, где каждое из xxx представляет собой число (представленное в десятичной форме) между 0 и 255. Этот адрес должен быть уникальным в сети. Один и тот же адрес используется как SLIP, так и Ethernet интерфейсами.
- **Subnet Mask** Двоичная маска, определяющая размер подсети, к которой принадлежит коммутатор. Это поле должно соответствовать форме xxx.xxx.xxx.xxx, где каждое из xxx представляет собой число (представленное в десятичной форме) между 0 и 255. Если не определены подсети, то значения должны соответствовать 255.0.0.0 для сетей класса A, 255.255.0.0 для сетей класса B, и 255.255.255.0 для сетей класса C
- **Default Gateway** Шлюз по умолчанию. IP адрес, на который будут отправляться все пакеты, предназначенные для сетевых устройств, не входящих в текущую подсеть. Обычно это адрес маршрутизатора или хоста, выполняющего роль шлюза. Если ваша сеть не подключена к другим сетям, либо если вы не хотите, чтобы ваш Коммутатор был доступен из-за пределов вашей сети, вы можете оставить это поле незаполненным.
- **Management VID** Назначает управляющий VLAN ID (VID), который позволит компьютеру, входящему в данный VLAN использовать Telnet либо Web для подключения и управления коммутатором. VID по умолчанию 1, что соответствует всей подсети, пока не будут настроены VLAN.

## <span id="page-24-0"></span>**Настройка Trap Receivers**

Функция Setup Trap Receivers позволяет коммутатору отсылать traps (сообщения об ошибках и пр.) управляющей станции в сети. Выделите Setup Trap Receivers и нажмите клавишу Enter. Управляющие станции, принимающие traps, настраиваются в следующем меню:

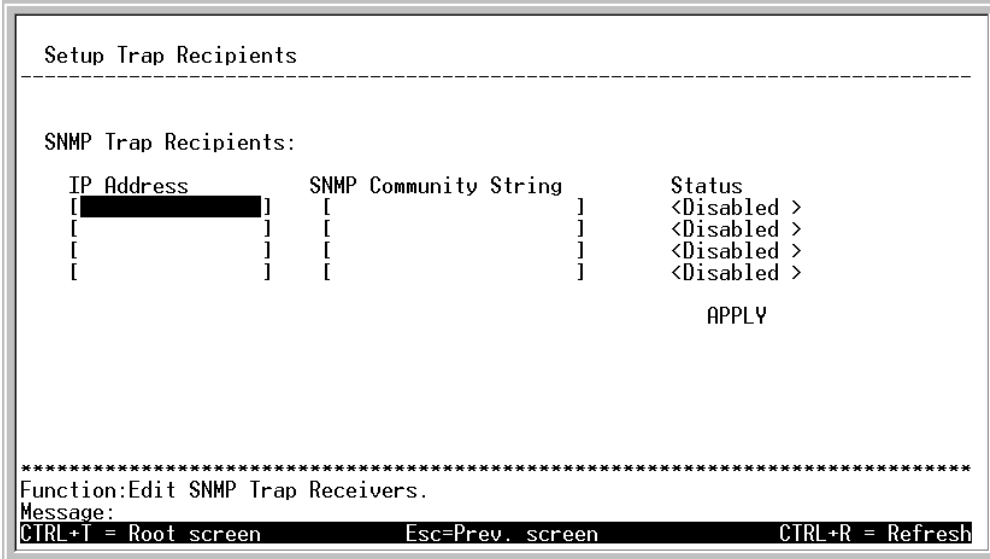

#### **6- Setup Trap Recipients**

Вот перечень полей, которые могут быть настроены в данном меню:

- **IP Address** IP адрес управляющей станции (обычно компьютер), настроенный для получения SNMPсообщений (traps) от коммутатора.
- **SNMP Community String** Равнозначен паролю, не зная который станции управления не смогут посылать или получать SNMP-запросы и сообщения от коммутатора.
- **Status** Выберете между <Enabled> и <Disabled>, чтобы включить или выключить получение SNMPсообщений (traps) указанными станциями управления.

## <span id="page-25-0"></span>*Настройка Параметров Коммутатора*

Выберете пункт **Switch Settings** и нажмите клавишу **Enter** чтобы получить доступ к следующему меню:

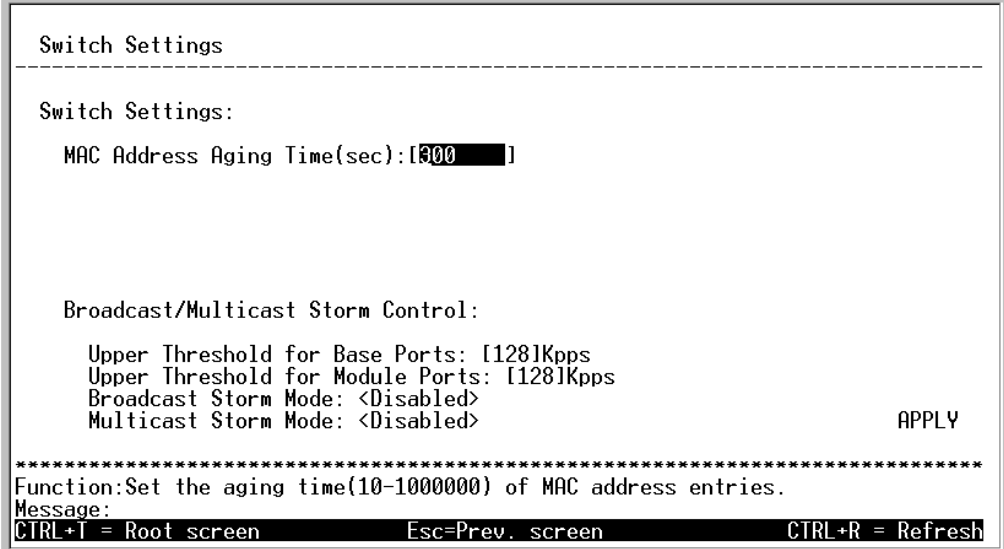

**Меню Switch Settings** 

#### <span id="page-25-1"></span>**Настройки Коммутатора**

Доступна следующие поля для настройки:

• **MAC Address Aging Time (sec):[***300* **]** Это поле определяет временной интервал, в течении которого MAC адреса, к которым не было обращения в течении долгого времени, будут хранится во внутренней таблице адресов коммутатора. Этот параметр может принимать значения между 10 и 1,000,000 секунд.

#### *Примечание:*

*Note*: *Слишком большое значение параметраvery Aging Time может привести к устареванию Динамических Записей в таблице коммутатора, что вызовет некорректную работу по фильтрации/продвижению пакетов. Слишком маленькое значение параметра может привести к чересчур быстрому старению записей в таблице коммутатора, в результате чего большой процент принимаемых пакетов, для которых не будет найдена запись в таблице, будет передано на все порты коммутатора. Это может привести к снижению эффективности работы коммутатора.*

#### <span id="page-25-2"></span>**Предотвращение Широковещательного Шторма**

Используйте следующие поля, чтобы задать параметры, контролирующие, как коммутатор реагирует на широковещательные штормы.

- **Upper Threshold for Base Ports** Это количество широковещательных пакетов в Кб/с., получаемых коммутатором – на одном из основных портов - данный параметр является триггером для реакции коммутатора на широковещательный шторм.
- **Upper Threshold for Module Ports** Это количество широковещательных пакетов в Кб/с., получаемых коммутатором – на портах одного из модулей - данный параметр является триггером для реакции коммутатора на широковещательный шторм.
- **Broadcast Storm Mode** Используйте клавишу "пробел" для выбора между значениями Enabled или Disabled, для того, чтобы глобально разрешить или запретить реакцию коммутатора на широковещательные штормы.
- **Multicast Storm Mode** Используйте клавишу "пробел" для выбора между значениями Enabled или Disabled, для того, чтобы глобально разрешить или запретить реакцию коммутатора на групповую рассылку (групповые штормы?).

## <span id="page-26-0"></span>*Настройка портов*

Выделите пункт **Configure Ports** в конфигурационном меню и нажмите клавишу **Enter**, для того чтобы отобразить меню настройки портов коммутатора. Данное меню отображает текущий статус для каждого порта. Информация включает в себя состояние порта - **State** (Enabled or Disabled), скорость порта - **Speed** (Mode 0, 5M, 10M or 15M), заблокирован порт или нет - **Lock** (Enabled or Disable), **VDSL Connection** – состояние подключения по VDSL, и **Ethernet connection** - состояние подключения по Ethernet. Используйте следующую таблицу для определения максимальной скорости, доступной для каждого порта (клиента)

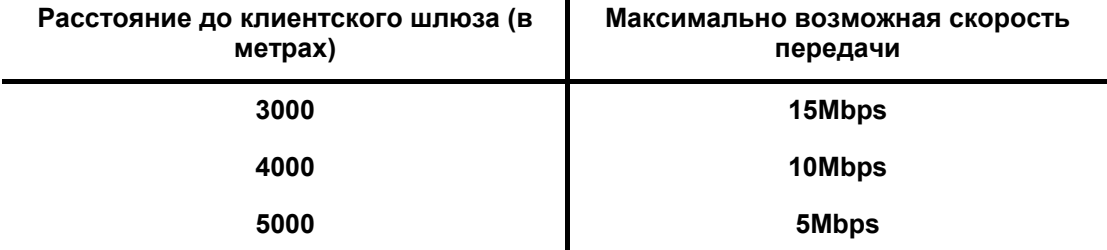

#### **VDSL Connection**

Информация по состоянию VDSL представлена следующими параметрами:: Upstream Speed/ Downstream Speed/ Symmetry Condition.

#### **Ethernet Connection**

Информация по состоянию Ethernet подключения применяется к Ethernet-соединению с CPE и представлена следующими параметрами: Connection Speed/Duplex Mode/Flow Control Method.

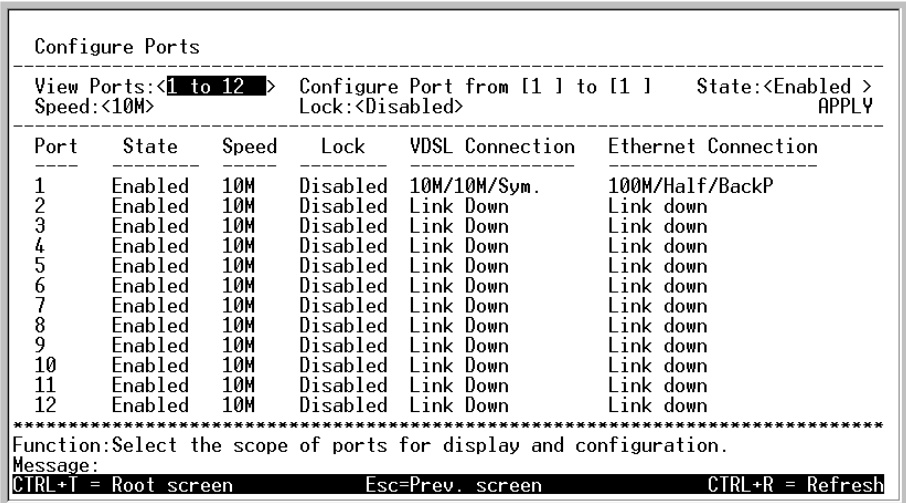

#### **6-14. Меню Настройки Портов**

Вы можете настраивать порты коммутатора, выбирая следующие опции:

Используя клавишу "пробел" вы можете переключаться в поле **View Ports:<***1 to 12***>** , чтобы просмотреть порты от 1 до 12 или от 13 до 24. Для настройки определенного порта переключайте в поле **Configure Port from [ ]** to **[ ]** пока нужный порт или диапазон портов не будет отображен на экране.

В поле **State:** < **>** вы можете включить или выключить заданный порт.

В поле **Speed:** < > можно выбрать скорость порта. Скорость по умолчанию для каждого порта равняется 10Mbps (10M). Вы можете выбрать режим 0, 5M, 10M или 15M, в зависимости от расстояния до CPE заданного порта.

В поле **Lock:** < > вы можете заблокировать или разблокировать заданный порт.

## <span id="page-28-0"></span>*Настройка Spanning Tree Protocol*

Spanning Tree Protocol используется для предотвращения петель в сети при наличии нескольких альтернативных маршрутов между коммутаторами. Пункт The Protocol Parameters позволяет вам изменять параметры Spanning Tree Protocol на уровне моста.

The Spanning Tree Protocol is used to prevent loops in a network in which alternative connections exist between switches. The Protocol Parameters allow you to change the behind the scene parameters of the Spanning Tree Protocol at the bridge level.

#### <span id="page-28-1"></span>**Настройка параметров STP**

Для общей настройки параметров протокола выберите подпункт Spanning Tree пункта Advanced Setup и нажмите **Enter**. На экране появится меню настройки Spanning Tree .

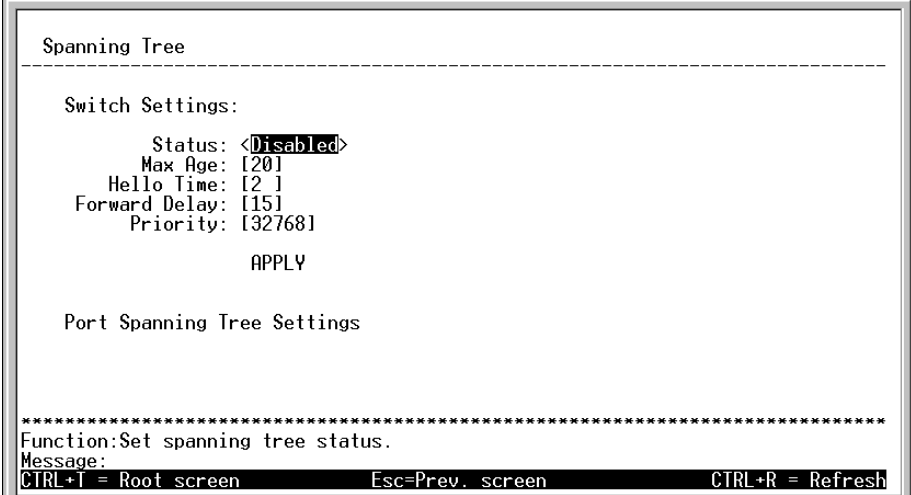

 **6-20. Меню настройки Configure Spanning**

Следующие параметры доступны для настройки:

- **Status:<***Disabled***>** переключите в состояние *Enabled*, чтобы включить поддержку STP на коммутаторе.
- **Max Age: [***20***]** параметр Maximum Age может быть от 6 до 40 секунд. В конце Максимального периода, если BPDU не был получен от Корневого моста, то Ваш Коммутатор станет посылать его собственный BPDU всем Коммутаторам для получения разрешения стать Корневым мостом. Если обнаружится, что Ваш Коммутатор имеет низший Идентификатор моста, он станет Корневым мостом
- **Hello Time:**  $[2 \ 1 -$  Интервал Hello может быть от 1 до 10 секунд. Это интервал между двумя передачами пакетов BPDU посылаемыми Корневым мостом, сообщающем всем остальным Коммутаторам о том, что является Корневым мостом. Если задан Интервал Hello Коммутатору, и он не является Корневым мостом, то задание Интервала Hello будет использоваться если и когда Коммутатор становится Корневым мостом.

*Примечание: Параметр Hello Time не может быть больше параметра Max. Age. Иначе может возникнуть ошибка в конфигурации.*

- ♦ **Forward Delay: [***15***] (Задержка смены состояния)** Задержка смены состояния моста может быть от 4 до 30 секунд. Это время, в течение которого любой порт Коммутатора находится в состоянии ожидания при переходе из состояния блокировки в состояние пересылки.
	- **Priority: [***32768***]** –**(Приоритет моста)** Приоритет моста может иметь значения от 0 до 65535. 0 равен высшему Приоритету моста. Этот параметр учитывается в процессе выбора Корневого Моста. Меньшее число соответствует более высокому приоритету.

*Примечание: Обратите внимание на следующие формулы, когда задаете перечисленные выше параметры:*

*Max. Age ≤ 2 x (Forward Delay - 1 секунда) Max. Age ≥ 2 x (Hello Time + 1 секунда)* 

## <span id="page-29-0"></span>**Настройки Spanning Tree на уровне порта**

В добавлении к настройкам параметров Spanning Tree, используемых на уровне моста, коммутатор DHS-3224V позволяет настраивать Spanning Tree на уровне порта. На уровне портов задается Корневой порт и Назначенные порты.

Чтобы определить отдельные порты, выберете пункт **Port Settings** в меню **Configure Spanning** Tree, показанном ниже, и нажмите **Enter**.

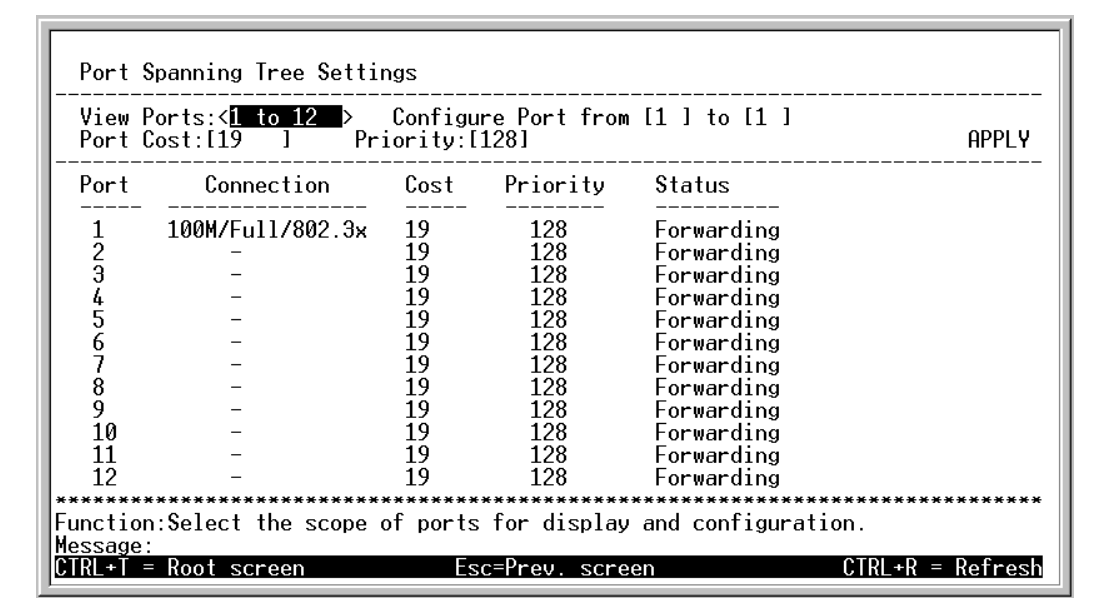

 **6-21. Меню настройки портов Spanning Tree**

В поле **View Ports:< >** выберете диапазон портов для настройки. Порты отображаются группами по 12. Введите номер порта или диапазон портов в поле **Configure Port from [ ] to [ ]**

Следующие параметры могут быть настроены:

- **Port Cost** Т.н. Вес порта, может изменяться от 1 до 65535. Меньшее значение означает большую вероятность того, что порт будет выбран для пересылки пакетов.
- Priority Приоритет порта может изменяться от 0 до 255. Меньшее значение означает большую вероятность того, что порт будет выбран Корневым портом.

## <span id="page-30-0"></span>*Настройка Групповой Рассылки*

Для настройки групповой рассылки пакетов на коммутаторе должны быть уже определены VLAN на основе портов или на основе меток (IEEE 802.1Q). **Multicasting Menu** предоставляет возможность настройки для IEEE 802.1Q Multicasting. Для доступа к этому меню выберете пункт Multicasting в Главном меню:

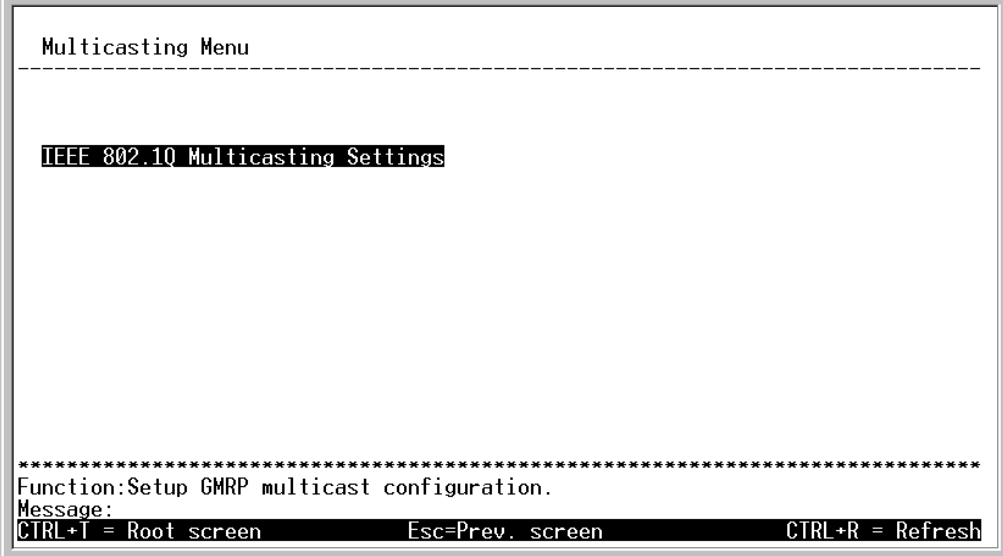

 **6-24. Multicasting Menu** 

## <span id="page-30-1"></span>**Настройка групповой рассылки пакетов - IEEE 802.1Q Multicast Forwarding**

Для редактирования настроек данных выберете пункт **IEEE802.1 Multicast Forwarding** из меню **Multicasting Menu** и нажмите **Enter**.

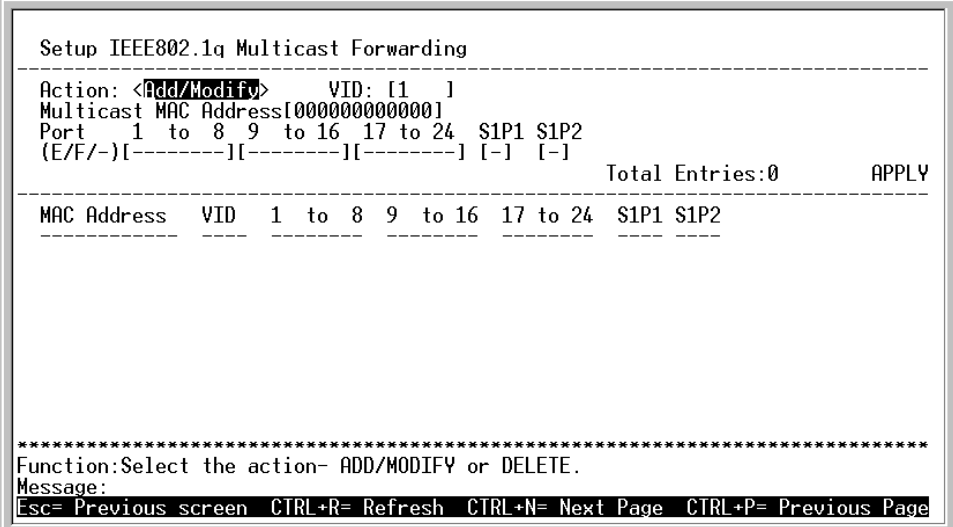

#### **Multicast Forwarding**

Для настройки Multicast Forwarding settings используются следующие поля:

• **Action** <Add/Modify> Для выбора нужного действия: добавления, изменения или удаления записи в таблице групповой рассылки выберете нужный пункт в этом поле .

- VID Используется только для IEEE 802.1Q VLANs VLAN на базе меток. Введите VID того VLAN, который будет получать пакеты групповой рассылки.
- Multicast Address выберете МАС адрес источника для групповой рассылки и затем добавьте членов группы рассылки.

Каждому порту в отдельном VLAN может быть присвоено значение Egress, Forbidden, Non-member of the multicast group.

Для включения порта в группу рассылки, выберете первое поле (Е/F/-): [ ][ ][ ] Для включения отдельного порта в групповую рассылку, выделите с помощью клавиш перемещения курсора влево и вправо позицию, соответствующую нужному порту, и затем с помощью пробела выбирайте между значениями Е, F или --. Для подсказки используйте следующую справку:

**E** - Т.н. членство в группе – определяет, что порт является статическим членом групповой рассылки. Такие порты могут передавать трафик в группу рассылки.

 $\mathbf{F}$  – Запрещенный, порт не является членом группы рассылки и данному порту запрещено становится членом группы динамически.

- Порты не являются статическим членами групповой рассылкиы, динамически подключится к ней.

Выделите APPLY и нажмите Enter для подтверждения настроек Multicast Forwarding. Используйте пункт Save Changes в Главном меню, чтобы сохранить настройки в NV-RAM.

## <span id="page-31-0"></span>Настройка VLAN

Примечание: В коммутаторе изначально имеется VLAN по умолчанию DEFAULT\_VLAN, в который изначально входят все порты. DEFAULT\_VLAN имеет VID=1.IP адрес, присваевымый коммутатору<br>называется Системным IP интерфейсом и так же имеет VID=1. И поэтому принадлежит DEFAULT VLAN.

#### Создание нового 802.1Q VLAN:

VLAN Menu содержит пункты для редактирования VLAN и настройки портов для IEEE 802.1Q VLAN. Выделите пункт VLAN в Главном меню и нажмите Enter.

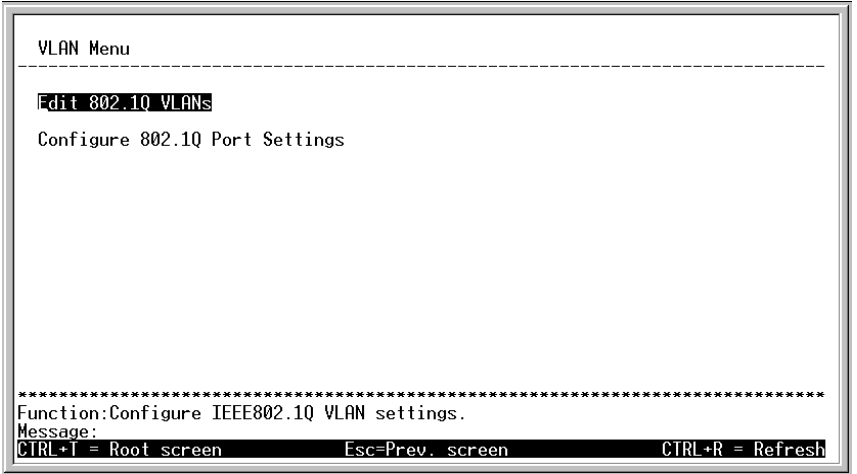

#### 6-27. VLAN Menu

Для создания 802.1Q VLAN выделите пункт Edit 802.1Q VLANs и нажмите Enter:

| Edit 802.10 VLANs                                                                                              |                                                 |  |  |  |  |
|----------------------------------------------------------------------------------------------------|-------------------------------------------------|--|--|--|--|
| Action: <add modify=""> VID:[ ] VLAN Name:[ ] Total Entries:1<br/>Port 1 to 8 9 to 16 17 to 24 S1P1 S1P2</add> |                                                 |  |  |  |  |
| Tagging (U/T)                                                                                                  | APPLY<br>ш                                      |  |  |  |  |
| VTD.<br>VLAN Name 1 to 8 9 to 16 17 to 24 S1P1                                                                 | S <sub>1</sub> P <sub>2</sub>                   |  |  |  |  |
| DEFAULT VLAN<br>1<br><b>FFFFFFFFF</b><br><b>FFFFFFFF</b><br>UUUUUUUU<br>UUUUUUUU                               | E<br>U<br>- E<br>EEEEEEEE<br>UUUUUUUU U         |  |  |  |  |
|                                                                                                    |                                                 |  |  |  |  |
|                                                                                                    |                                                 |  |  |  |  |
|                                                                                                    |                                                 |  |  |  |  |
|                                                                                                    |                                                 |  |  |  |  |
| Eunction:Select the action- ADD/MODIEY or DELETE.                                                              |                                                 |  |  |  |  |
| Message:<br>CTRL+R= Refresh<br>Esc= Previous screen                                                            | CTRL+N= Next Page<br>$CTRL + P = Previous Page$ |  |  |  |  |

6-28. Edit 802.1Q VLANs Menu

Создание, изменение или удаление 802.1Q VLAN осуществляется с помощью следующих полей Edit VLANs Menu:

- Action <Add/Modify> Поле для выбора нужного действия: добавления, изменения или удаления VLAN.
- VID Здесь назначается VLAN ID (уникальный номер VLAN) для определенного VLAN.
- **VLAN Name B** этом поле залается имя VLAN.

Членство в VLAN задается индивидуально для каждого порта. Порт может быть как Tagged (содержать метку VLAN в заголовке Ethernet – кадра) или Untagged (не содержать метки)

#### Для включения порта в 802.10 VLAN выполняются следующие настройки:

Для включения порта в 802.10 VLAN, используется первое поле **Membership (E/F/-):** [ II II ]. Для включения отдельного порта в 802.10 VLAN, выделите с помощью клавиш перемещения курсора влево и вправо позицию, соответствующую нужному порту, и затем с помощью пробела выбирайте между значениями Е. F или -- Лля подсказки используйте следующую справку:

**E** - (Egress Member) - Разрешенный, определяет, что порт является статическим членом VLAN. Порты, помеченные как Egress Member, могут передавать трафик для всего VLAN. Эти порты могут быть так же настроены как tagged или untagged (см. ниже).

F - (Forbidden Non-Member) Запрещенный - порт не является членом VLAN и порту запрещено становится членом VLAN динамически.

- (Non-Member) Порты не являются членами VLAN, но порт может линамически полключится к VLAN.

Следующим шагом определяется, какие из портов будут входить в VLAN как Tagged или как Untagged.

#### Для настройки статуса порта как Tagged или Untagged:

Выберете первое поле Tagging (U/T):[ ][ ][ ]. Для изменения статуса отдельного порта, выделите с помощью клавиш перемещения курсора влево и вправо позицию, соответствующую нужному порту, и затем с помощью пробела выбирайте между значениями U, Т. Для подсказки используйте следующую справку:

 $U$  – определяет порт, включенный в VLAN, как Untagged .Когда untagged-пакет передается с данного порта, в заголовок пакета не включается тэг VLAN'а. Когда с данного порта передается tagged-пакет, коммутатор извлекает из заголовка пакета тэг, таким образом, пакет становится untagged и передается далее.

 $T$  - определяет порт, включенный в VLAN, как Tagged. Когда untagged-пакет передается с данного порта, в заголовок пакета включается 32-битный тэг, соответствующий PVID (Идентификатор VLAN'а порта, см. ниже.). Когда с данного порта передается tagged-пакет, заголовок пакета остается неизмененным.

Если к порту коммутатора подключено устройство, не поддерживающее IEEE 802.1Q VLAN (т.е., не понимающее тэгов VLAN), тогда порт следует настроить как U - Untagged.

Если к порту коммутатора подключено устройство, поддерживающее IEEE 802.1Q VLAN (т.е., понимающее тэги VLAN), тогда порт следует настроить как  $T - Tagged$ .

Выделите APPLY и нажмите Enter для подтверждения настроек. Используйте пункт Save Changes в Главном меню, чтобы сохранить настройки в NV-RAM.

#### Пример добавления 802.10 VLAN:

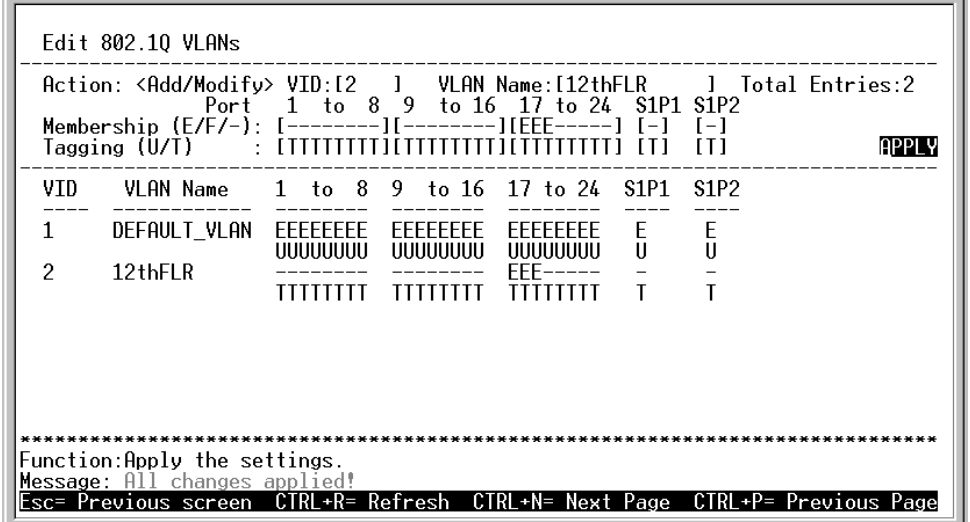

#### 6-29. Edit 802.1Q VLANs Menu

Настройка портов, входящих в 802.10 VLAN:

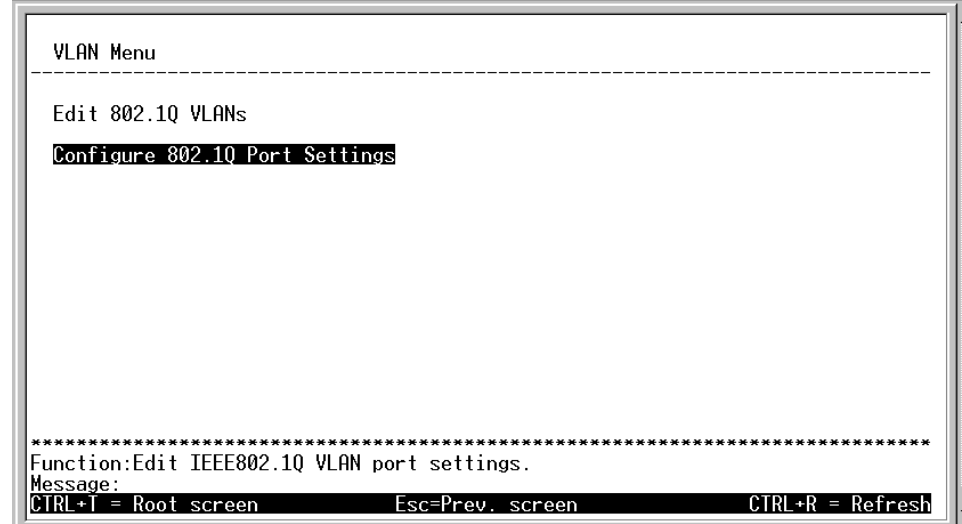

6-30. VLAN Menu

Для настройки параметров порта, входящего в 802.1Q VLAN, выделите пункт **Configure 802.1Q Port Settings** в VLAN Menu и нажмите Enter:

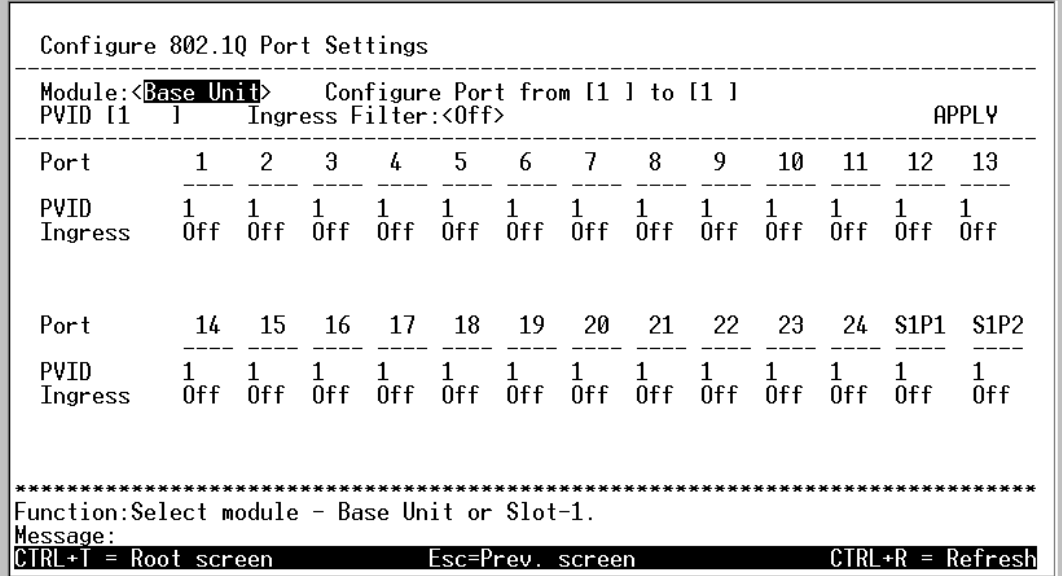

#### 6-31. Configure 802.1Q Port Settings

Для каждого порта можно настроить Ingress Filter - т.н. Входящий Фильтр.

Параметр Ingress filtering переключается между **On и Off**, используя клавишу пробел.

#### Для настройки портов, входящих в 802.10 VLAN:

Выделите поле **Configure Port from** [ ] to [ ] и введите диапазон портов, которые вы хотите настроить. Как вариант, вы можете использовать клавиши перемещения курсора влево вправо для выделения поля PVID#[ ] и введите PVID того VLAN, порты которого вы хотите настроить.

**PVID** - Идентификатор VLAN'а порта - система сопоставления порта определенному VLAN, используется для принятия решений о продвижении untagged-пакетов, адресуемых порту. Например, если порту 2 назначен  $PVID = 3$ , то все untagged-пакеты, получаемые этим портом, будут принадлежать VLAN'у 3. Значение PVID, как правило, соответствует значению VID того VLAN, в который включается порт в меню Edit 802.10 VLAN<sub>s</sub> menu.

Параметр Ingress filter переключается между **On и Off**, используя клавишу пробел.

Ingress Filter - этот параметр включает сравнение тэга VID в принимаемом пакете с PVID, назначенном порту. Если эти два значения не совпадают, пакет отбрасывается.

#### Редактирование существующих VLAN:

Выделите пункт **VLANs** в Главном Меню и нажмите клавишу Enter.

В появившемся меню выберите Edit 802.10 VLANs и нажмите клавишу Enter.

Выделите поле Action:<Add/Modify> и выберите Add/Modify или Delete.При выборе Add/Modify вы можете добавить как отдельный порт в VLAN, так и целый VLAN. При выборе **Delete** вы можете удалить VLAN. Для редактирования VLAN вы можете выбрать либо его идентификатор - VID#[], либо его имя - VLAN Name:[ 1 и нажать Enter.

Примечание: Для того, чтобы удалить VLAN, выберете в поле Action:<Add/Modify> Delete, введите либо VID либо VLAN Name в соответствующем поле и нажмите Enter. Выбранный VLAN будет удален. Используйте пункт Save Changes в Главном меню, чтобы сохранить настройки в NV-RAM.

Для редактирование 802.1Q VLAN нужно указать, какие порты будут Egress Members, Forbidden non-members или non-members.

The ports are further set to be either a Tagged or an Untagged port.

#### *Для редактирования портов в 802.1Q VLAN выполняются следующие настройки:*

Для добавления или удаления порта в 802.1Q VLAN, используется поле **Membership (E/F/-): [ ][ ][ ]:** выделите с помощью клавиш перемещения курсора влево и вправо позицию, соответствующую нужному порту, и затем с помощью пробела выбирайте между значениями **E**, **F** или **--**. Для подсказки используйте следующую справку:

**E** - (Egress Member) - Разрешенный, определяет, что порт является статическим членом VLAN. Порты, помеченные как Egress Member, могут передавать трафик для всего VLAN. Эти порты могут быть так же настроены как tagged или untagged (см. ниже).

**F** - (Forbidden Non-Member) Запрещенный - порт не является членом VLAN и порту запрещено становится членом VLAN динамически.

**-** (Non-Member) Порты не являются членами VLAN, но порт может динамически подключится к VLAN.

#### *Для редактирования статуса порта как Tagged или Untagged:*

Выберете первое поле **Tagging (U/T):[ ][ ][ ].** Для изменения статуса отдельного порта, выделите с помощью клавиш перемещения курсора влево и вправо позицию, соответствующую нужному порту, и затем с помощью пробела выбирайте между значениями **U**, **T**. Для подсказки используйте следующую справку:

**U** – определяет порт, включенный в VLAN, как Untagged .Когда untagged-пакет передается с данного порта, в заголовок пакета не включается тэг VLAN'а. Когда с данного порта передается tagged-пакет, коммутатор извлекает из заголовка пакета тэг, таким образом, пакет становится untagged и передается далее.

**T** – определяет порт, включенный в VLAN, как Tagged . Когда untagged-пакет передается с данного порта, в заголовок пакета включается 32-битный тэг, соответствующий PVID (Идентификатор VLAN'а порта, см. ниже.). Когда с данного порта передается tagged-пакет, заголовок пакета остается неизмененным.

Если к порту коммутатора подключено устройство, не поддерживающее IEEE 802.1Q VLAN (т.е., не понимающее тэгов VLAN), тогда порт следует настроить как U – Untagged.

Если к порту коммутатора подключено устройство, поддерживающее IEEE 802.1Q VLAN (т.е., понимающее тэги VLAN), тогда порт следует настроить как T – Tagged.

Выделите APPLY и нажмите **Enter** для подтверждения настроек. Используйте пункт Save Changes в Главном меню, чтобы сохранить настройки в NV-RAM.

Для каждого порта может быть настроен PVID или Ingress Filter.

## <span id="page-35-0"></span>*Настройка Приоритета Портов*

Выберите пункт Priority в Главном Менюи нажмите **Enter**.

| Module: <base unit=""/><br>Configure Port from: [1 ] to [1 ]<br>Priority Level: <normal><br/><b>APPLY</b></normal>                                                                   |                                                                                        |                                                    |                                                                                        |                                                  |                                                                              |  |  |
|----------------------------------------------------------------------------------------------------|----------------------------------------------------------------------------------------|----------------------------------------------------|----------------------------------------------------------------------------------------|--------------------------------------------------|------------------------------------------------------------------------------|--|--|
| Port                                                                                                    | Priority Level                                                                         |                                                    | Port Priority Level                                                                    |                                                  | Port Priority Level                                                          |  |  |
| 123456789                                                                                                    | Normal<br>Normal<br>Normal<br>Normal<br>Normal<br>Normal<br>Normal<br>Normal<br>Normal | 10<br>11<br>12<br>13<br>14<br>15<br>16<br>17<br>18 | Normal<br>Normal<br>Normal<br>Normal<br>Normal<br>Normal<br>Normal<br>Normal<br>Normal | 19<br>20<br>21<br>22<br>23<br>24<br>S1P1<br>S1P2 | Normal<br>Normal<br>Normal<br>Normal<br>Normal<br>Normal<br>Normal<br>Normal |  |  |
| Function:Select the scope of ports for display and configuration.<br>Message:<br>Page<br>$+N=$<br>'Previous Page<br>Previous screen<br>C I<br>$+P=$<br>Refresh<br>Ш<br>Next<br>. +k= |                                                                                        |                                                    |                                                                                        |                                                  |                                                                              |  |  |

**Меню Port Priority**

Для настройки приоритета порта используются следующие поля:

- **Module** Здесь можно выбрать либо основные порты, либо порты модуля.
- **Configure Port from [ ] to [ ]** Bыберите порт или диапазон портов для которых хотите задать приоритет
- **Priority Level** Уровень приоритета выберите уровень приоритета для выбранных портов (перечислены в порядке возрастания приоритета): <Low>, <Med-L>, <Normal>, <Med-H> или <High>.

Выделите APPLY и нажмите **Enter** для подтверждения настроек. Используйте пункт Save Changes в Главном меню, чтобы сохранить настройки в NV-RAM.

## <span id="page-37-0"></span>**Мониторинг Сети**

Коммутатор DHS-3224V предоставляет возможность мониторинга сети.

Для отображения статистики Коммутатора, выделите **Network Monitoring**в Главном Меню и нажмите **Enter.**

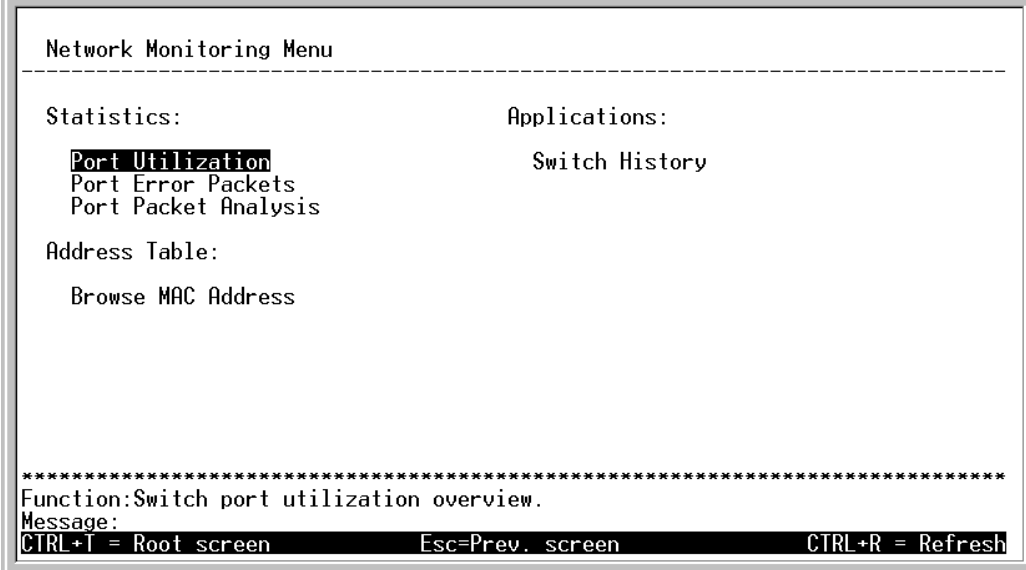

#### **Меню Network Monitoring**

## <span id="page-37-1"></span>*Загрузка Портов*

Для отображения статистики по загрузке всех портов коммутатора, выберите пункт **Port Utilization** в меню **Network Monitoring Menu** и нажмите **Enter**:

| CLEAR COUNTER |          |                                |              |    |                              | Interval: $42$ sec > |    |
|---------------|----------|--------------------------------|--------------|----|------------------------------|----------------------|----|
|               |          | Port TX/sec RX/sec %Util. Port |              |    |                              | TX/sec RX/sec %Util. |    |
| ı             | Ω.       | 22                             | $\mathbf{1}$ | 14 | 0                            | Ω.                   | Ω. |
| $\mathbf{z}$  | $\Omega$ | $\Omega$                       | O.           | 15 | 0                            | 0.                   | n. |
| 3             | O.       | 0                              | 0.           | 16 | $\Omega$                     | n.                   | n  |
| 4             | $\Omega$ | $\Omega$                       | n.           | 17 | n.                           | n                    | n  |
| 5             | $\Omega$ | n                              | n.           | 18 | n.                           | n                    | n  |
| 6             | 0        | n                              | O.           | 19 | $\Omega$                     | 0.                   | n  |
| 7             | 0        | о                              | 0            | 20 | 0                            | 0                    | n  |
| 8             | 0        | о                              | 0.           | 21 | 0                            | 0.                   | n  |
| 9             | 0        | ο                              | 0.           | 22 | 0                            | 0.                   | ο  |
| 10            | 0        | 0                              | 0            | 23 | 0                            | 0.                   | n. |
| 11            | 0        | n                              | n.           | 24 | $\Omega$                     | n.                   | n  |
| 12            | n.       | n                              | n            |    |                              |                      |    |
| 13            | 0        | n                              |              |    |                              |                      |    |
|               |          |                                |              |    | **************************** |                      |    |

 **6-41. Меню Port Utilization** 

Меню **Port Utilization** показывает количество принятых и отправленных пакетов в секунду и вычисляет процентное соотношение всей доступной полосы пропускания к загрузке порта (отображается как **%Util.**)

shows the number of packets transmitted and received per second and calculates the percentage of the total available bandwidth being used on the port (displayed under **%Util.**). Выберете CLEAR COUNTER и нажмите клавишу **Enter** , чтобы сбросить счетчики.

## <span id="page-38-0"></span>*Статистика Ошибок По Портам*

Для просмотра статистики ошибок по портам, выделите пункт **Port Error Packets** в меню **Network Monitoring Menu** и нажмите **Enter**:

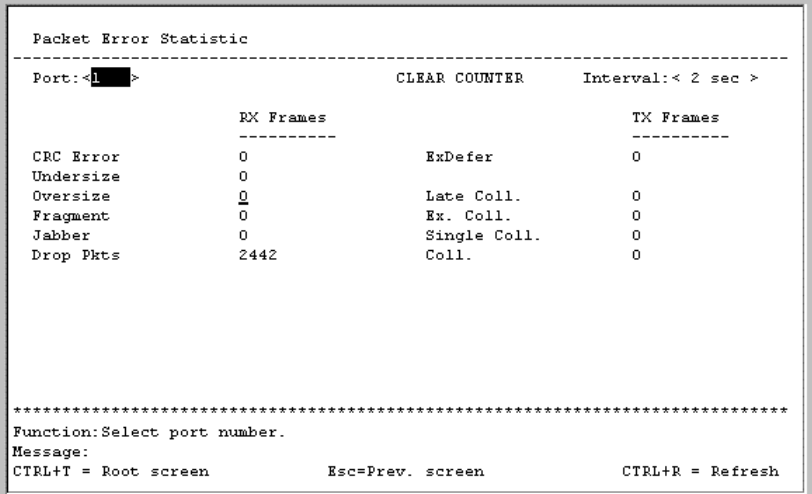

#### **Port Error Statistic screen**

Введите номер порта, на котором хотите просмотреть статистику. Поле **Interval** может изменяться от 2 секунд до 1 минуты. Это задает интервал, через который будет обновляться статистика. Выберете CLEAR COUNTER и нажмите клавишу **Enter** , чтобы сбросить счетчики.

## <span id="page-39-0"></span>*Анализ Пакетов По Портам*

Для просмотра статистики размеров принятых и переданных пакетов по портам, выделите пункт **Port Packet Analysis** в меню **Network Monitoring Menu** и нажмите **Enter**:

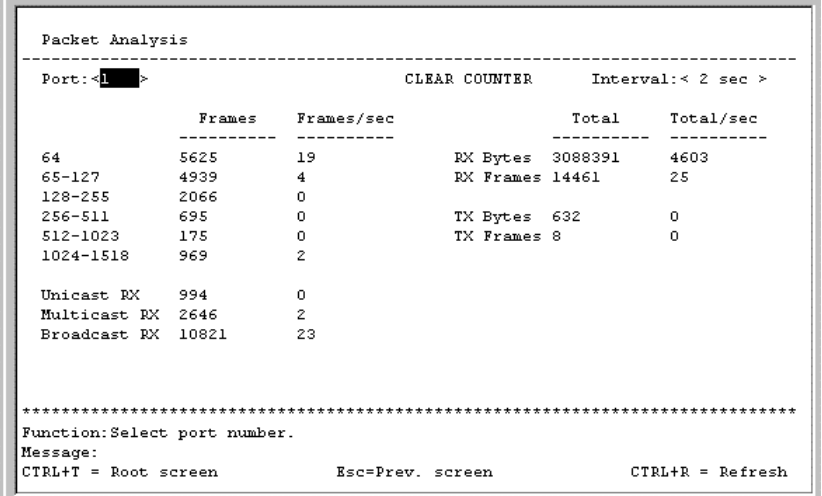

#### **Packet Analysis table**

В дополнение к размеру принятых и переданных пакетов на выбранном порту, здесь также отображается статистика по количеству однонаправленных, групповых и широковещательных пакетов. Выберете CLEAR COUNTER и нажмите клавишу **Enter** , чтобы сбросить счетчики.

## <span id="page-39-1"></span>*Просмотр Таблицы MAC Адресов*

Для просмотра таблицы MAC адресов, выделите пункт **Browse MAC Address** в меню **Network Monitoring Menu** и нажмите **Enter**:

| Browse Address Table                                                                                                    |                         |  |         |              |                             |  |                                                                             |
|----------------------------------------------------------------------------------------------------|-------------------------|--|---------|--------------|-----------------------------|--|-----------------------------------------------------------------------------|
| Browse By: < ALL<br>> VLAN ID: [1 ] Total Addresses in Table:192<br>MAC Address: [000000000000]<br><b>BROWSE</b><br>CLEAR ALL |                         |  |         |              |                             |  |                                                                             |
| VTD.                                                                                                    | MAC Address Port Status |  |         |              | VID MAC Address Port Status |  |                                                                             |
| $\mathbf{1}$                                                                                                    | 0000819AF2F4 1          |  | Dynamic | $\mathbf{1}$ | 0020482D0A55 1              |  | Dynamic                                                                     |
| ı                                                                                                    | 000102030400 1          |  | Dynamic | $\mathbf{1}$ | 0020485A70A2 1              |  | Dynamic                                                                     |
| ı                                                                                                    | 000130FA5F00 1          |  | Dynamic | $\mathbf{1}$ | 00224488779B 1              |  | Dynamic                                                                     |
| $\mathbf{1}$                                                                                                    | 0001969C0600 1          |  | Dynamic | ı            | 003326081100 1              |  | Dynamic                                                                     |
| ı                                                                                                    | 00055DF93287 CPU        |  | Set     | $\mathbf{1}$ | 004005254874 1              |  | Dynamic                                                                     |
| ı                                                                                                    | 00055DF93616 1          |  | Dynamic | ı            | 0040052EAEDC 1              |  | Dynamic                                                                     |
| ı                                                                                                    | 001002123457 1          |  | Dynamic | $\mathbf{1}$ | 004005400C85 1              |  | Dynamic                                                                     |
| ı                                                                                                    | 00106F030FB1 1          |  | Dynamic | 1            | 00400541AFBF 1              |  | Dynamic                                                                     |
| $\mathbf{1}$                                                                                                    | 001083CFA85E 1          |  | Dynamic | $\mathbf{I}$ | 00400551842F 1              |  | Dynamic                                                                     |
| $\mathbf{1}$                                                                                                    | 001300000001 1          |  | Dynamic | $\mathbf{1}$ | 00400551E1DB 1              |  | Dynamic                                                                     |
| 1                                                                                                    | 0020481A8547 1          |  | Dynamic | 1            | 00402647F56F 1              |  | Dynamic                                                                     |
|                                                                                                    |                         |  |         |              |                             |  |                                                                             |
|                                                                                                    | Function:               |  |         |              |                             |  |                                                                             |
| Message:                                                                                                    |                         |  |         |              |                             |  |                                                                             |
|                                                                                                    |                         |  |         |              |                             |  | Esc= Previous screen CTRL+R= Refresh CTRL+N= Next Page CTRL+P=Previous Page |

**Меню Просмотра Таблицы MAC адресов**

В поле **Browse By** вы можете выбрать между значениями *ALL*, *MAC Address*, *Port*, и *VLAN*. Этим задается фильтр для отображения записей MAC адресов из таблицы коммутатора. *ALL* означает выбрать все без фильтра.

#### *Для поиска определенного MAC адреса:*

В поле **<Browse By>** выберите **MAC Address**. Введите MAC адрес и нажмите **Enter**. Выберете пункт BROWSE и нажмите **Enter** для отображения выбранных записей. Выберете CLEAR COUNTER и нажмите клавишу **Enter** , чтобы сбросить счетчики.

## <span id="page-40-0"></span>*Просмотр Log'а Коммутатора*

Для просмотра log'а коммутатора, выделите **Switch History** в меню **Network Monitoring Menu** и нажмите **Enter**:

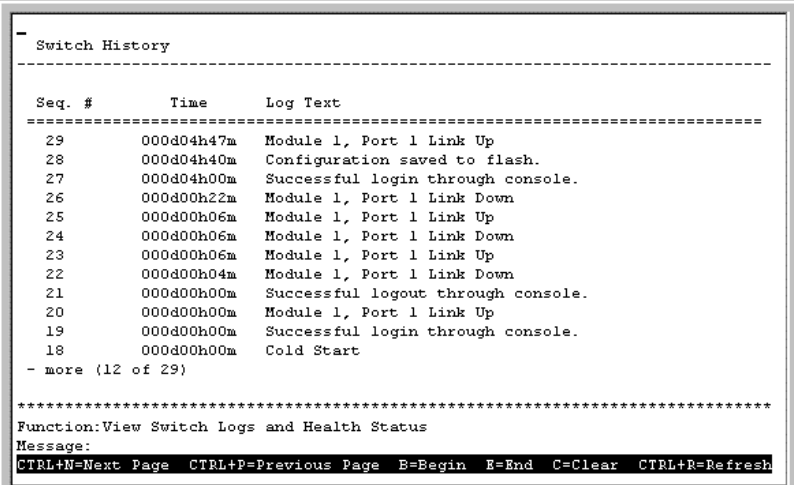

**Меню Switch History** 

## <span id="page-40-1"></span>**Системные Утилиты**

Для доступа к меню **Switch Utilities**, выделите **System Utilities** в Главном меню и нажмите **Enter**.

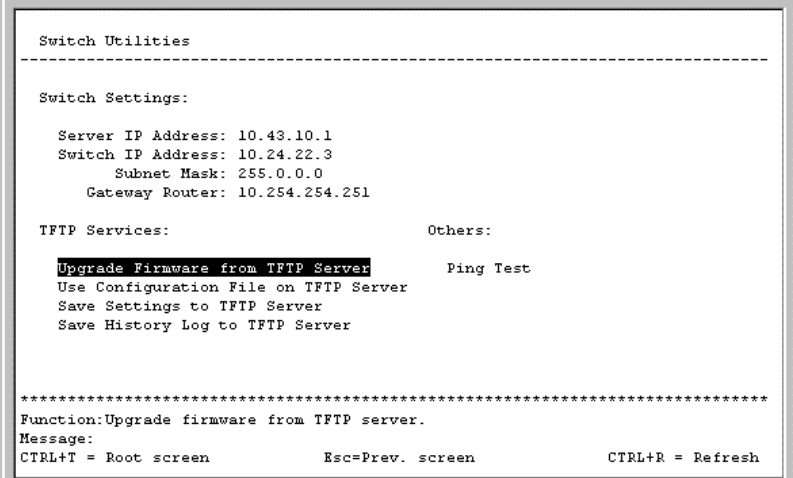

**Меню Switch Utilities** 

*Примечание: С помощью Trivial File Transfer Protocol (TFTP) вы можете обновить программное обеспечение коммутатора, скачав новый файл с TFTP на коммутатор. Также вы можете сохранить конфигурационный файл коммутатора на TFTP сервер с возможностью его восстановления.*

## <span id="page-41-0"></span>*Обновление Версии Программного Обеспечения Коммутатора С TFTP Сервера*

Для обновления программного обеспечения Коммутатора выделите **Upgrade Firmware from TFTP Server** и нажмите **Enter**.

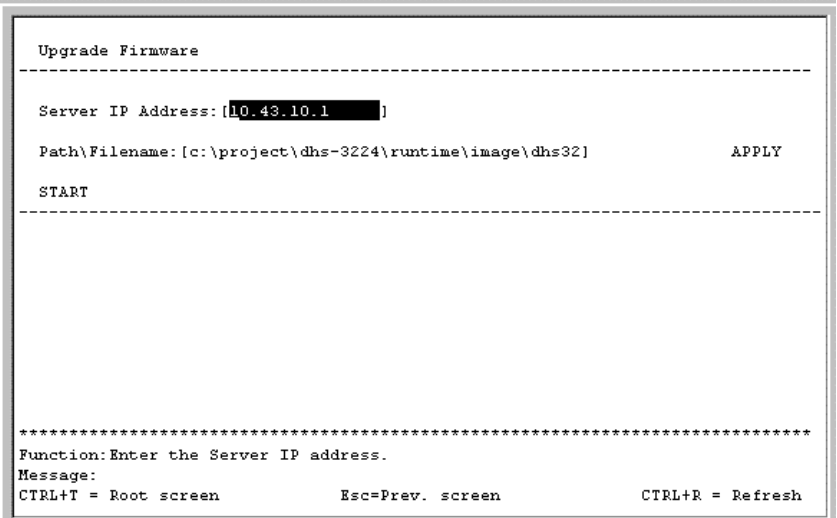

**Меню Upgrade Firmware**

Введите IP адрес TFTP сервера в поле **Server IP Address:[ ]**

*Примечание: TFTP сервер должен находится в той же подсети, что и коммутатор.*

Введите путь и имя файла с программным обеспечением на TFTP сервере

Выделите APPLY и нажмите **Enter**, чтобы записать IP адрес TFTP сервера. Используйте пункт Save Changes в Главном меню, чтобы сохранить адрес в NV-RAM.

Для начала передачи файла выделите START и нажмите **Enter**.

## <span id="page-42-0"></span>*Использование конфигурационного файла на TFTP сервере.*

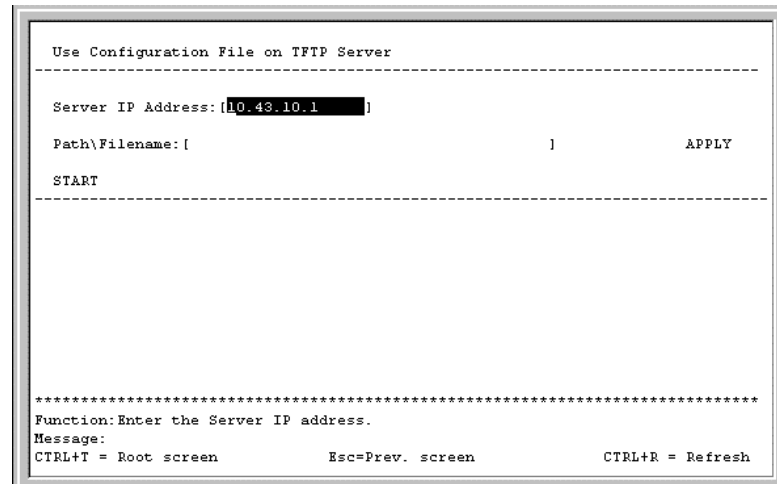

Для загрузки конфигурационного файла Коммутатора с TFTP сервера выделите **Use a Configuration File on TFTP Server** и нажмите **Enter**.

#### **Меню Use Configuration File on TFTP Server**

Введите IP адрес TFTP сервера и укажите путь и имя конфигурационного файла на TFTP сервере

Выделите APPLY и нажмите **Enter**, чтобы записать IP адрес TFTP сервера. Используйте пункт Save Changes в Главном меню, чтобы сохранить адрес в NV-RAM.

Для начала передачи файла выделите START и нажмите **Enter**.

## <span id="page-42-1"></span>*Сохранение Настроек Коммутатора на TFTP Сервер.*

Для сохранения конфигурационного файла Коммутатора на TFTP сервере выделите **Save Settings to TFTP Server** и нажмите **Enter**.

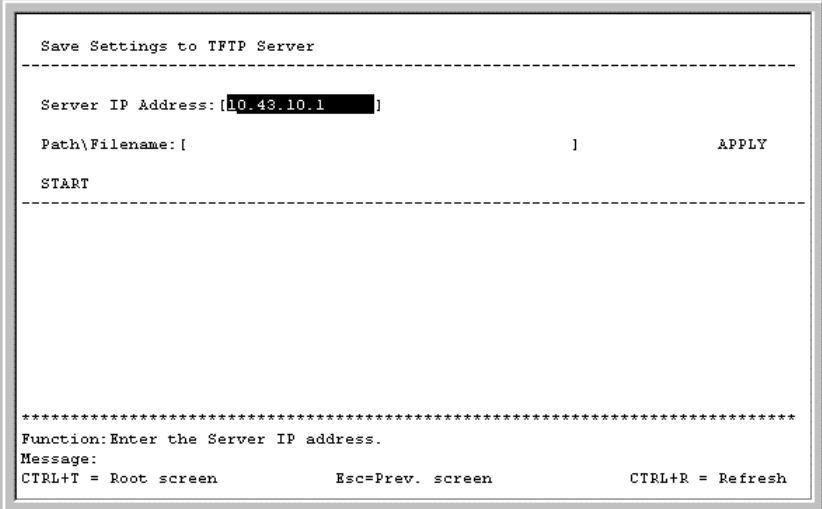

**Меню Save Settings to TFTP Server** 

Введите IP адрес TFTP сервера, укажите путь и имя конфигурационного файла на TFTP сервере и нажмите APPLY. Для начала передачи файла выделите START и нажмите **Enter**.

## <span id="page-43-0"></span>*Сохранение Истории Событий (Log) Коммутатора на TFTP Сервер*

Для сохранения истории событий (log'а) Коммутатора на TFTP сервере, выделите **Save History Log to TFTP Server** и нажмите **Enter**.

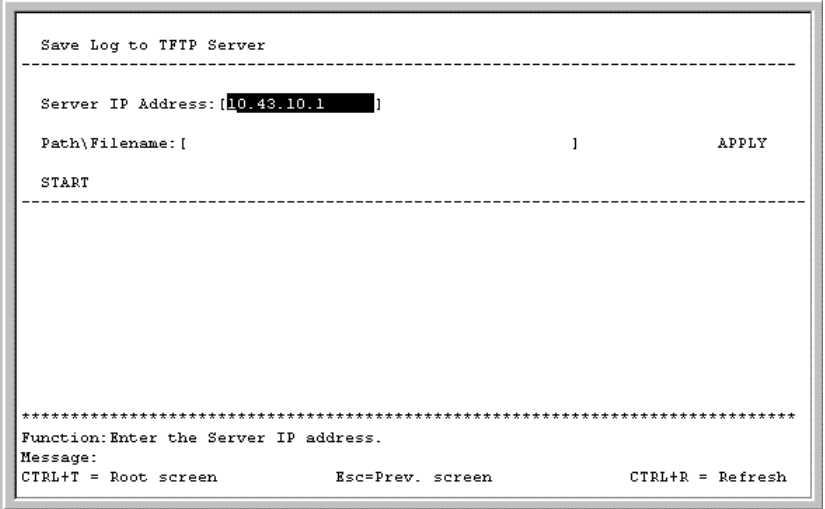

#### **Меню Save Log to TFTP Server**

Введите IP адрес TFTP сервера, укажите путь и имя файла истории событий (log'а) на TFTP сервере и нажмите APPLY. Выделите APPLY и нажмите **Enter**. Для начала передачи файла выделите START и нажмите **Enter**.

## <span id="page-43-1"></span>*Ping Test*

Для проверки соединения коммутатора с другим сетевым устройством используя Ping, выделите **Ping Test** и нажмите **Enter**.

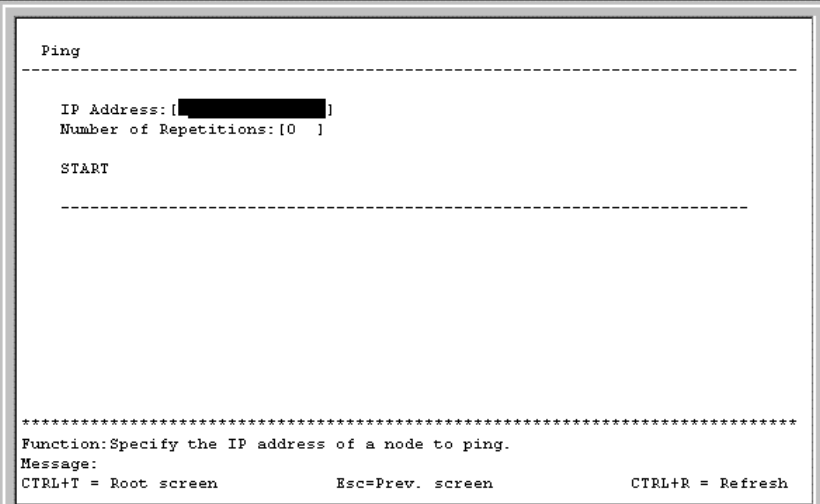

#### **Меню Ping Test**

Введите IP адрес того сетевого устройства, соединение с которым хотите протестировать и количество посылаемых пакетов (как правило, достаточно 3). Выделите START и нажмите **Enter** для запуска программы Ping.

## <span id="page-44-0"></span>*Проверка Локальной Обратной Петли (Local Loopback)*

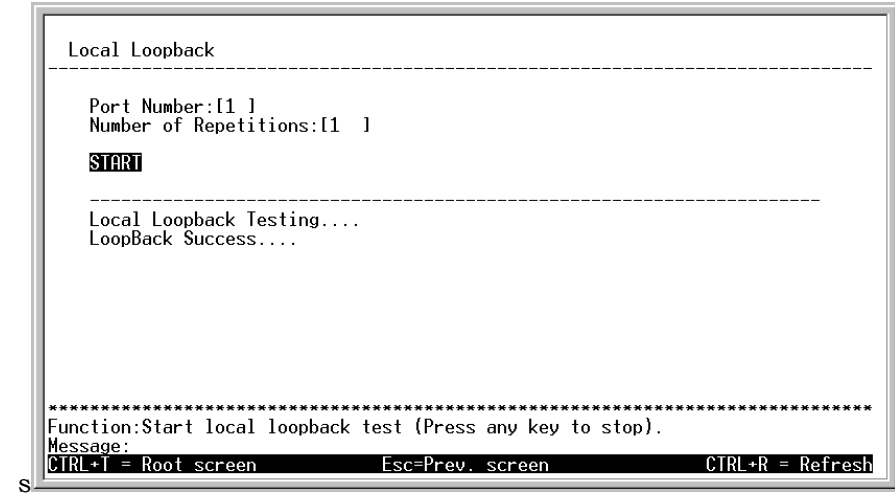

Для проверки работы обратной петли (loopback) на порту коммутатора, выделите пункт **Local Loopback** и нажмите **Enter**.

#### **Меню Local Loopback Test**

Введите номер порта, который собираетесь протестировать и количество попыток. Выделите APPLY и нажмите **Enter** для запуска теста обратной петли (loopback). После завершения теста будут показаны его результаты.

## <span id="page-44-1"></span>*Проверка Обратной Петли Линии (Line Loopback)*

Для проверки работы обратной петли (loopback) линии коммутатора, выделите пункт **Line Loopback** и нажмите **Enter**.

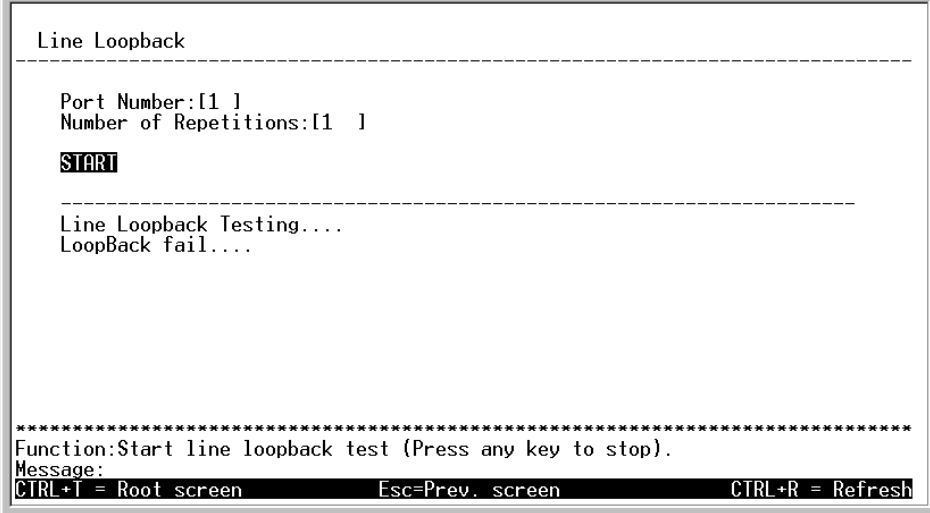

#### **Меню Line Loopback Test**

Введите номер порта, который собираетесь протестировать и количество попыток. Выделите APPLY и нажмите **Enter** для запуска теста обратной петли линии (line loopback). После завершения теста будут показаны его результаты.

## <span id="page-45-0"></span>**Перезагрузка**

Коммутатор DHS-3224V имеет несколько вариантов перезагрузки.

Для перезагрузки коммутатора с консоли, выделите пункт **Reboot** в Главном Меню и нажмите клавишу **Enter**

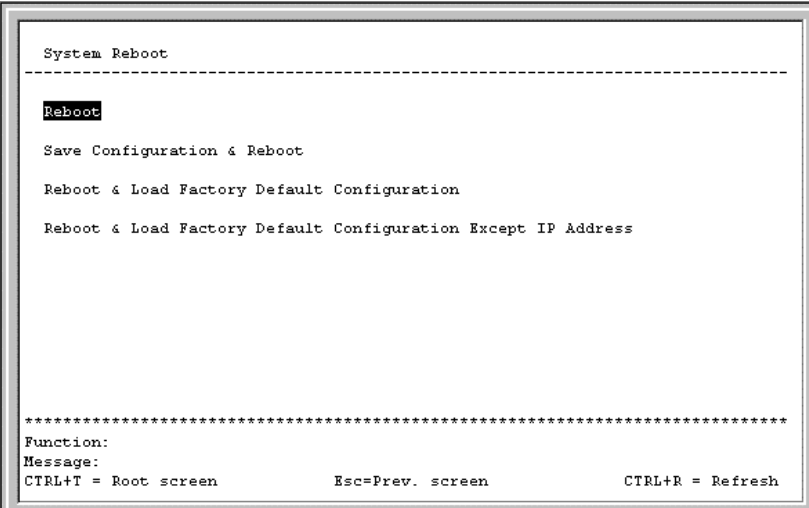

 **6-56. Меню System Reboot** 

Доступны следующие варианты перезагрузки:

- **Reboot** простая перезагрузка коммутатора. Все настройки, не сохраненные в пункте **Save Changes** Главного Меню, будут утеряны. После перезагрузки будет использоваться последняя сохраненная в NV-RAM конфигурация коммутатора
- **Save Configuration & Reboot** Сохраняет текущую конфигурацию в NV-RAM (то же самое, что и сохранение с использованием **Save Changes**) и перегружает Коммутатор.
- **Reboot & Load Factory Default Configuration** Перегружает Коммутатор и восстанавливает заводские настройки по умолчанию. Все текущие настройки будут утеряны. Это равнозначно использованию пункта **Factory Reset** и затем **Reboot**.
- **Reboot & Load Factory Default Configuration Except IP Address Перегружает Коммутатор и** восстанавливает заводские настройки по умолчанию, за исключением IP адреса. Все остальные текущие настройки будут утеряны.

Перед вами появится экран подтверждения:

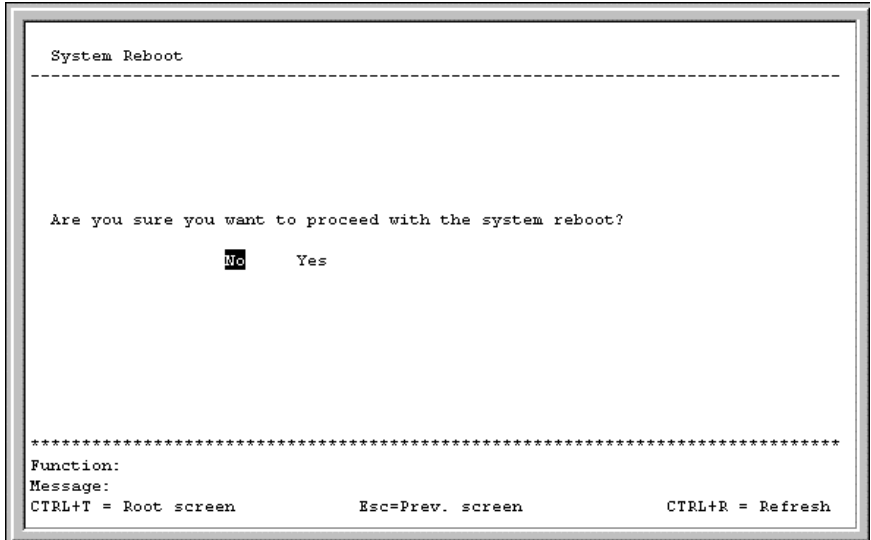

 **6-57. Меню System Reboot confirmation** 

Для перезагрузки коммутатора в выбранном выше режиме выделите Yes и нажмите **Enter.**

# $\boldsymbol{\Lambda}$

# <span id="page-48-0"></span>**ТЕХНИЧЕСКИЕ ХАРАКТЕРИСТИКИ**

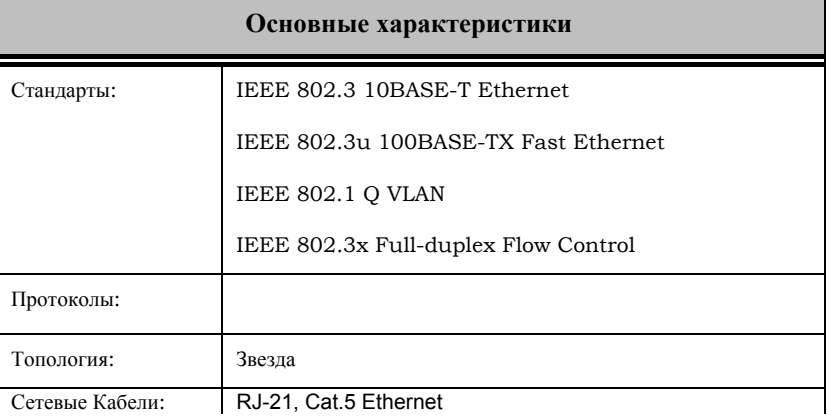

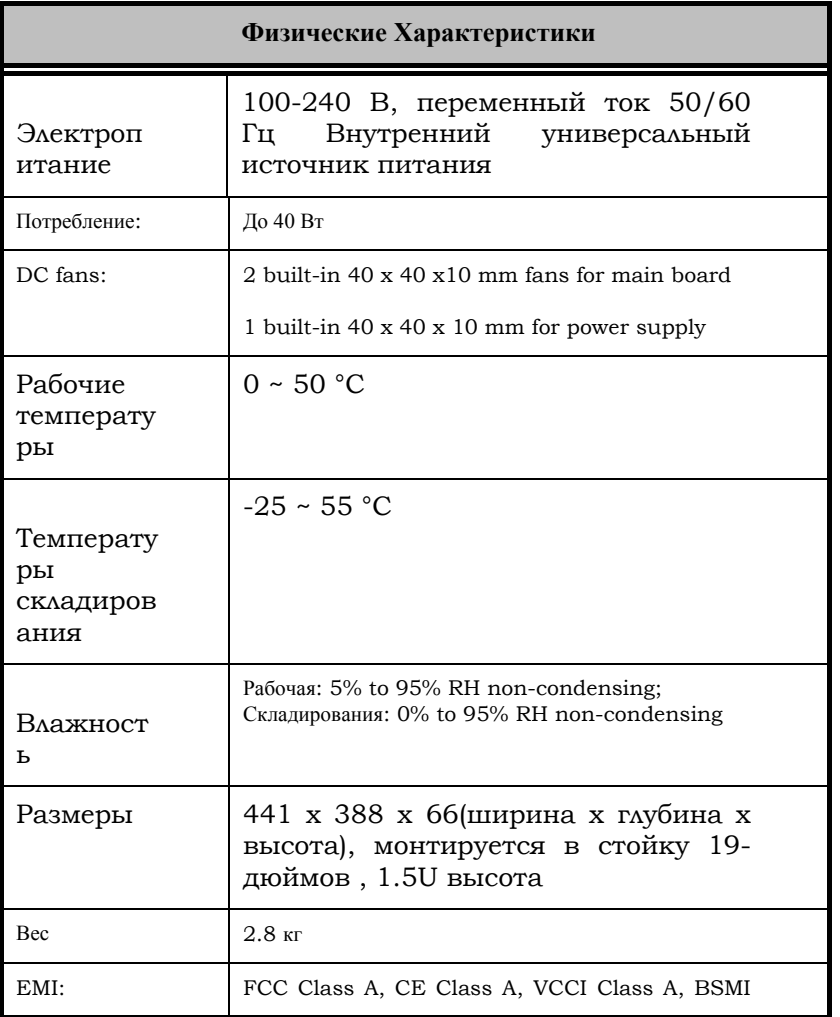

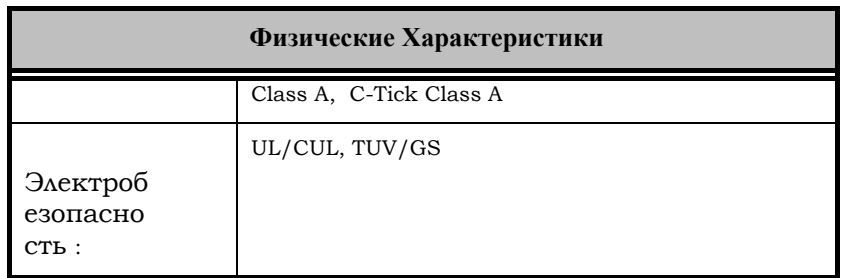

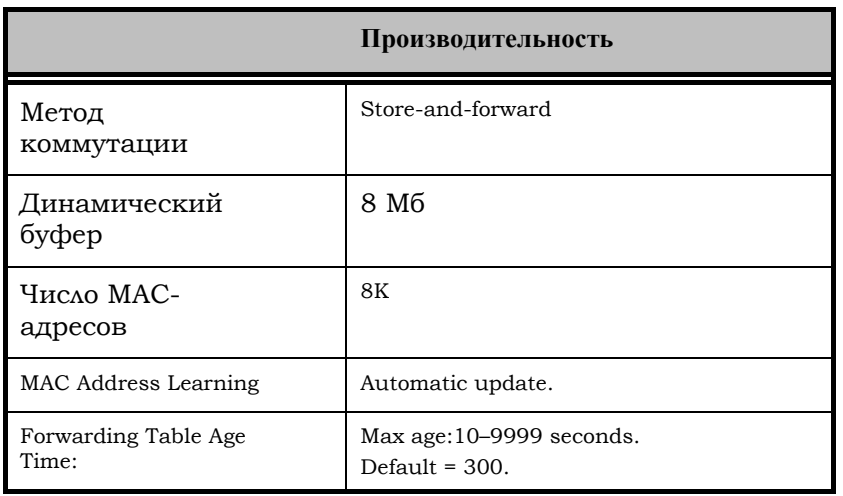

# **B**

# <span id="page-50-1"></span><span id="page-50-0"></span>*ПРОГРАММНОЕ ОБЕСПЕЧЕНИЕ КОММУТАТОРА*

# *НАСТРОЙКИ ПО УМОЛЧАНИЮ*

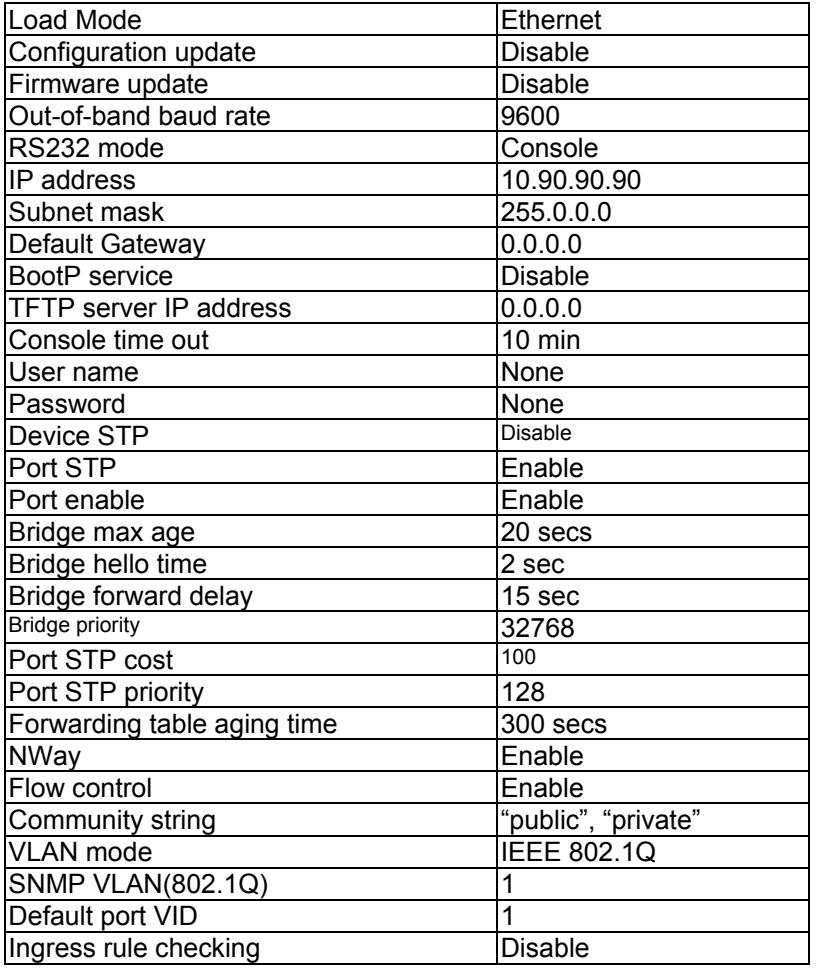